# $\frac{d\ln\ln}{d}$

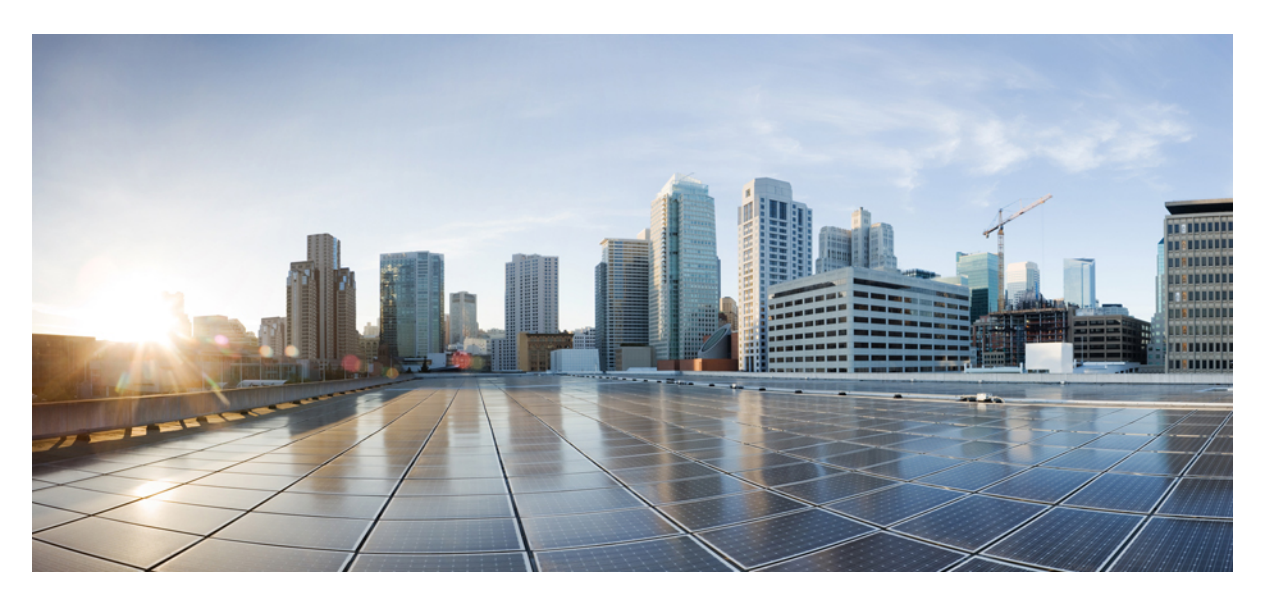

## **Timing and Synchronization Configuration Guide, Cisco Catalyst IE9300 Rugged Series Switches**

**First Published:** 2023-10-12

### **Americas Headquarters**

Cisco Systems, Inc. 170 West Tasman Drive San Jose, CA 95134-1706 USA http://www.cisco.com Tel: 408 526-4000 800 553-NETS (6387) Fax: 408 527-0883

© 2023 Cisco Systems, Inc. All rights reserved.

## <span id="page-2-0"></span>**Full Cisco Trademarks with Software License**

THE SPECIFICATIONS AND INFORMATION REGARDING THE PRODUCTS IN THIS MANUAL ARE SUBJECT TO CHANGE WITHOUT NOTICE. ALL STATEMENTS, INFORMATION, AND RECOMMENDATIONSIN THIS MANUAL AREBELIEVED TO BE ACCURATEBUT ARE PRESENTED WITHOUT WARRANTY OF ANY KIND, EXPRESS OR IMPLIED. USERS MUST TAKE FULL RESPONSIBILITY FOR THEIR APPLICATION OF ANY PRODUCTS.

THE SOFTWARE LICENSE AND LIMITED WARRANTY FOR THE ACCOMPANYING PRODUCT ARE SET FORTH IN THE INFORMATION PACKET THAT SHIPPED WITH THE PRODUCT AND ARE INCORPORATED HEREIN BY THIS REFERENCE. IF YOU ARE UNABLE TO LOCATE THE SOFTWARE LICENSE OR LIMITED WARRANTY, CONTACT YOUR CISCO REPRESENTATIVE FOR A COPY.

The Cisco implementation of TCP header compression is an adaptation of a program developed by the University of California, Berkeley (UCB) as part of UCB's public domain version of the UNIX operating system. All rights reserved. Copyright <sup>©</sup> 1981, Regents of the University of California.

NOTWITHSTANDING ANY OTHERWARRANTY HEREIN, ALL DOCUMENT FILES AND SOFTWARE OF THESE SUPPLIERS ARE PROVIDED "AS IS" WITH ALL FAULTS. CISCO AND THE ABOVE-NAMED SUPPLIERS DISCLAIMALLWARRANTIES,EXPRESSED ORIMPLIED,INCLUDING, WITHOUT LIMITATION, THOSE OF MERCHANTABILITY,FITNESSFOR A PARTICULAR PURPOSE AND NONINFRINGEMENT OR ARISING FROM A COURSE OF DEALING, USAGE, OR TRADE PRACTICE.

IN NO EVENT SHALL CISCO OR ITS SUPPLIERS BE LIABLE FOR ANY INDIRECT, SPECIAL, CONSEQUENTIAL, OR INCIDENTAL DAMAGES, INCLUDING, WITHOUT LIMITATION, LOST PROFITS OR LOSS OR DAMAGE TO DATA ARISING OUT OF THE USE OR INABILITY TO USE THIS MANUAL, EVEN IF CISCO OR ITS SUPPLIERS HAVE BEEN ADVISED OF THE POSSIBILITY OF SUCH DAMAGES.

Any Internet Protocol (IP) addresses and phone numbers used in this document are not intended to be actual addresses and phone numbers. Any examples, command display output, network topology diagrams, and other figuresincluded in the document are shown for illustrative purposes only. Any use of actual IPaddresses or phone numbers in illustrative content is unintentional and coincidental.

All printed copies and duplicate soft copies of this document are considered uncontrolled. See the current online version for the latest version.

Cisco has more than 200 offices worldwide. Addresses and phone numbers are listed on the Cisco website at www.cisco.com/go/offices.

Cisco and the Cisco logo are trademarks or registered trademarks of Cisco and/or its affiliates in the U.S. and other countries. To view a list of Cisco trademarks, go to this URL: [https://www.cisco.com/c/en/us/about/](https://www.cisco.com/c/en/us/about/legal/trademarks.html) [legal/trademarks.html](https://www.cisco.com/c/en/us/about/legal/trademarks.html). Third-party trademarks mentioned are the property of their respective owners. The use of the word partner does not imply a partnership relationship between Cisco and any other company. (1721R)

## <span id="page-3-0"></span>**Communications, Services, and Additional Information**

- To receive timely, relevant information from Cisco, sign up at Cisco Profile [Manager](https://www.cisco.com/offer/subscribe).
- To get the business impact you're looking for with the technologies that matter, visit Cisco [Services.](https://www.cisco.com/go/services)
- To submit a service request, visit Cisco [Support](https://www.cisco.com/c/en/us/support/index.html).
- To discover and browse secure, validated enterprise-class apps, products, solutions, and services, visit Cisco [DevNet.](https://developer.cisco.com/ecosystem/spp/)
- To obtain general networking, training, and certification titles, visit [Cisco](http://www.ciscopress.com) Press.
- To find warranty information for a specific product or product family, access Cisco [Warranty](http://www.cisco-warrantyfinder.com) Finder.

## <span id="page-3-1"></span>**Cisco Bug Search Tool**

Cisco Bug Search Tool (BST) is a gateway to the Cisco bug-tracking system, which maintains a comprehensive list of defects and vulnerabilities in Cisco products and software. The BST provides you with detailed defect information about your products and software.

## <span id="page-3-2"></span>**Documentation Feedback**

To provide feedback about Cisco technical documentation, use the feedback form available in the right pane of every online document.

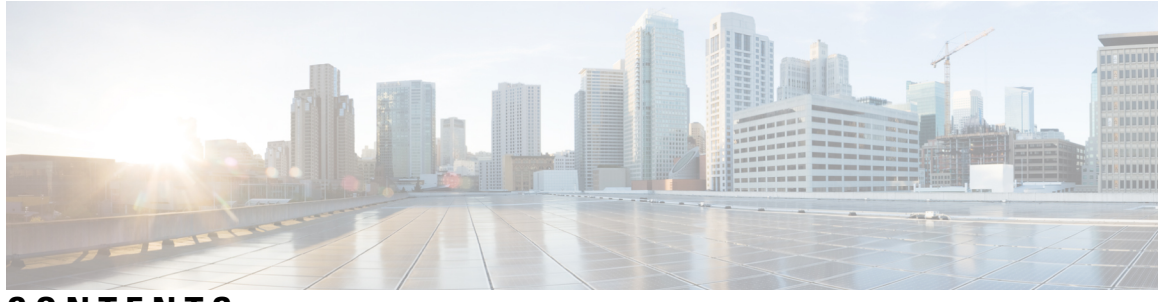

### **CONTENTS**

### **Full Cisco [Trademarks](#page-2-0) with Software License iii**

**[Communications,](#page-3-0) Services, and Additional Information iv**

Cisco Bug [Search](#page-3-1) Tool **iv** [Documentation](#page-3-2) Feedback **iv**

### **CHAPTER 1 [Precision](#page-8-0) Time Protocol 1**

[Precision](#page-8-1) Time Protocol **1** Message-Based [Synchronization](#page-9-0) **2** PTP Event Message [Sequences](#page-10-0) **3** [Synchronizing](#page-10-1) with Boundary Clocks **3** [Synchronizing](#page-11-0) with Peer-to-Peer Transparent Clocks **4** [Synchronizing](#page-12-0) the Local Clock **5** Best Master Clock [Algorithm](#page-12-1) **5** PTP [Clocks](#page-13-0) **6** [Grandmaster](#page-13-1) Clock **6** [Boundary](#page-13-2) Clock **6** [Transparent](#page-13-3) Clock **6** Clock [Configuration](#page-14-0) **7** PTP [Profiles](#page-15-0) **8** [Default](#page-15-1) Profile Mode **8** Power [Profile](#page-15-2) Mode **8** PTP Profile [Comparison](#page-16-0) **9** Tagging [Behavior](#page-17-0) of PTP Packets **10** Configurable Boundary Clock [Synchronization](#page-17-1) Algorithm **10** NTP to PTP Time [Conversion](#page-18-0) **11**

Clock [Manager](#page-19-0) **12** GMC [Block](#page-20-0) **13** [Packet](#page-21-0) Flow with GMC Block **14** Guidelines and [Limitations](#page-21-1) **14** General PTP [Guidelines](#page-21-2) **14** PTP Mode and [Profile](#page-21-3) **14** Packet [Format](#page-22-0) **15** NTP to PTP [Conversion](#page-23-0) **16** PTP [Interaction](#page-23-1) with Other Features **16** Default [Settings](#page-23-2) **16** VLAN [Configuration](#page-23-3) **16** [Configuring](#page-24-0) GMC Mode **17** [Configuring](#page-24-1) GMC Mode for a Default Profile **17** [Configure](#page-24-2) GMC Mode for a Power Profile **17** [Configuring](#page-25-0) PTP Default Profile **18** [Configure](#page-25-1) a Boundary Clock **18** Configure a [Transparent](#page-27-0) Clock **20** [Configuring](#page-28-0) a PTP Power Profile **21** [Configure](#page-28-1) a Boundary Clock **21** Configure a [Transparent](#page-29-0) Clock **22** Enable PTP [Forward](#page-30-0) Mode **23** Remove PTP [Forward](#page-31-0) Mode **24** [Disable](#page-32-0) PTP **25** Enable GMC Block in [Boundary](#page-33-0) Mode **26** Enable GMC Block in [Transparent](#page-33-1) Mode **26** PTP [Alarms](#page-34-0) **27** [Configuring](#page-36-0) PTP Alarms **29** SNMP [Support](#page-36-1) for PTP MIBs **29** SNMP MIBs [Supported](#page-37-0) with PTP Modes **30** [Prerequisites](#page-38-0) for Configuring SNMP PTP MIBs **31** Verifying the [Configuration](#page-38-1) **31** [Troubleshooting](#page-43-0) PTP **36** Verify that the [Transparent](#page-43-1) Clock is Syntonized **36** Verify PTP [Messages](#page-43-2) **36**

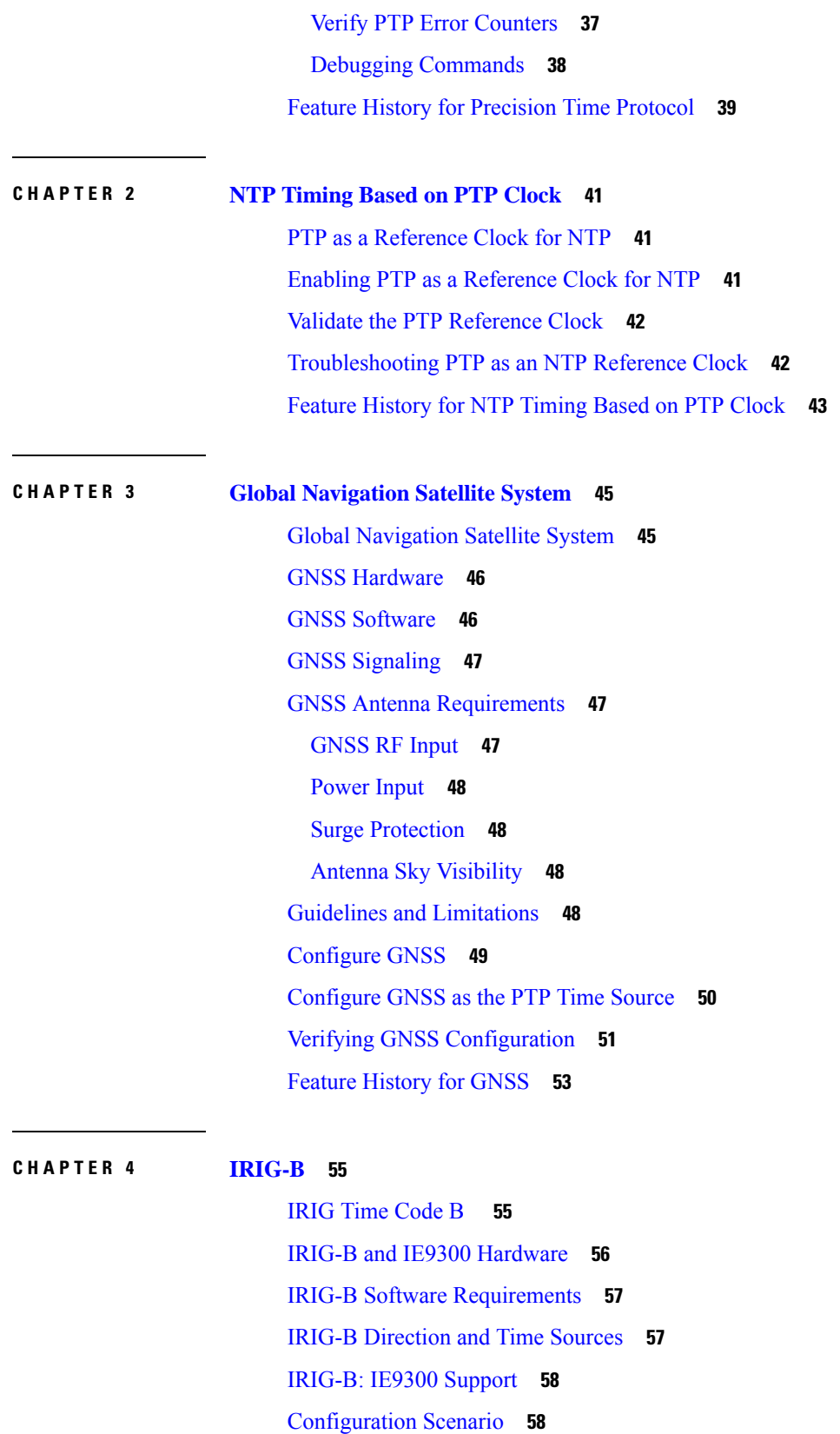

 $\blacksquare$ 

 $\mathbf l$ 

[Configure](#page-66-0) IRIG-B **59** [Configure](#page-66-1) a GNSS Time Source, IRIG-B Out **59** [Configure](#page-67-0) a PTP Time Source, IRIG-B In **60** [Additional](#page-68-0) Resources **61** Feature History for [IRIG-B](#page-68-1) **61**

Г

<span id="page-8-2"></span>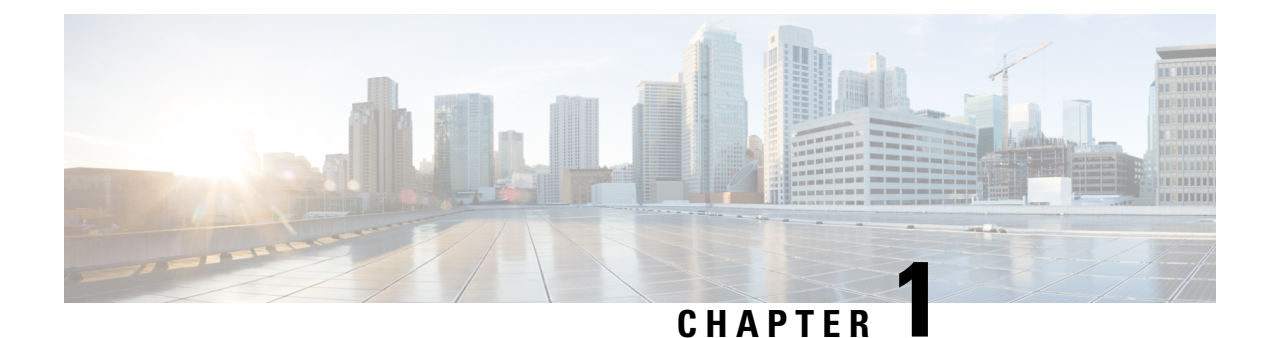

## <span id="page-8-0"></span>**Precision Time Protocol**

- [Precision](#page-8-1) Time Protocol, on page 1
- VLAN [Configuration,](#page-23-3) on page 16
- [Configuring](#page-24-0) GMC Mode, on page 17
- [Configuring](#page-25-0) PTP Default Profile, on page 18
- [Configuring](#page-28-0) a PTP Power Profile, on page 21
- Enable PTP [Forward](#page-30-0) Mode, on page 23
- Remove PTP [Forward](#page-31-0) Mode, on page 24
- [Disable](#page-32-0) PTP, on page 25
- Enable GMC Block in [Boundary](#page-33-0) Mode, on page 26
- Enable GMC Block in [Transparent](#page-33-1) Mode, on page 26
- PTP [Alarms,](#page-34-0) on page 27
- SNMP [Support](#page-36-1) for PTP MIBs, on page 29
- Verifying the [Configuration,](#page-38-1) on page 31
- [Troubleshooting](#page-43-0) PTP, on page 36
- Feature History for [Precision](#page-46-0) Time Protocol, on page 39

## <span id="page-8-1"></span>**Precision Time Protocol**

Precision Time Protocol (PTP) is defined in IEEE 1588 as Precision Clock Synchronization for Networked Measurements and Control Systems, and was developed to synchronize the clocks in packet-based networks that include distributed device clocks of varying precision and stability. PTP is designed specifically for industrial, networked measurement and control systems, and is optimal for use in distributed systems because it requires minimal bandwidth and little processing overhead.

### **Benefits of PTP**

Smart grid power automation applications such as peak-hour billing, virtual power generators, and outage monitoring and management, require precise time accuracy and stability. Timing precision improves network monitoring accuracy and troubleshooting ability.

In addition to providing time accuracy and synchronization, the PTP message-based protocol can be implemented on packet-based networks, such as Ethernet networks. The benefits of using PTP in an Ethernet network include:

• Low cost and easy setup in existing Ethernet networks

• Limited bandwidth is required for PTP data packets

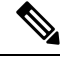

The Cisco Catalyst IE9300 Rugged Series Switch supports PTP over Parallel Redundancy Protocol (PRP) beginning with the Cisco IOS XE Cupertino 17.9.1 release; see the chapter "PTP over PRP" in the [Redundancy](https://www.cisco.com/c/en/us/td/docs/switches/lan/cisco_ie9300/software/17_7/redundancy-protocol-config-ie93xx.html) Protocol [Configuration](https://www.cisco.com/c/en/us/td/docs/switches/lan/cisco_ie9300/software/17_7/redundancy-protocol-config-ie93xx.html) Guide, Cisco Catalyst IE9300 Rugged Series Switches on cisco.com. **Note**

### <span id="page-9-0"></span>**Message-Based Synchronization**

To ensure clock synchronization, PTP requires an accurate measurement of the communication path delay between time source (grandmaster clock) and the time recipient. PTP sends messages between the time source and time recipient to determine the delay measurement. Then, PTP measures the exact message transmit and receive times and uses these times to calculate the communication path delay. PTP then adjusts current time information contained in network data for the calculated delay, resulting in more accurate time information.

This delay measurement principle determines path delay between devices on the network. The local clocks are adjusted for this delay using a series of messages sent between time source and time recipient devices. The one-way delay time is calculated by averaging the path delay of the transmit and receive messages. This calculation assumes a symmetrical communication path; however, switched networks do not necessarily have symmetrical communication paths, due to the buffering process.

PTP provides a method, using transparent clocks, to measure and account for the delay in a time-interval field in network timing packets. Doing so makes the switches temporarily transparent to the time source and time recipient nodes on the network. An end-to-end transparent clock forwards all messages on the network in the same way that a switch does.

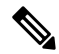

**Note** Cisco PTP supports multicast PTP messages only.

To read a detailed description of synchronization messages, refer to PTP Event Message [Sequences,](#page-10-0) on page [3.](#page-10-0) To learn more about how transparent clocks calculate network delays, refer to [Transparent](#page-13-3) Clock, on page [6.](#page-13-3)

The following figure shows a typical 1588 PTP network that includes grandmaster clocks, switches in boundary clock mode, and Intelligent Electronic Device (IEDs) such as a digital relays or protection devices. In this diagram, Time Source 1 is the grandmaster clock. If Time Source 1 becomes unavailable, the time recipient boundary clocks switch to Time Source 2 for synchronization.

Ш

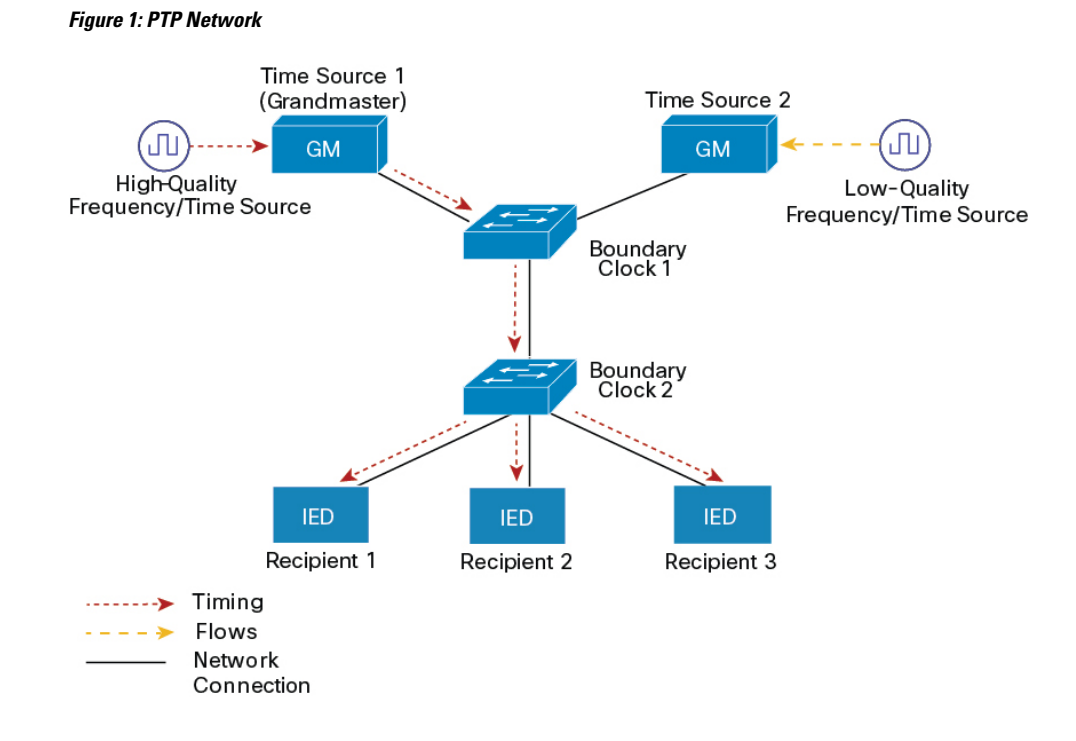

### <span id="page-10-1"></span><span id="page-10-0"></span>**PTP Event Message Sequences**

This section describes the PTP event message sequences that occur during synchronization.

### **Synchronizing with Boundary Clocks**

The ordinary and boundary clocks configured for the delay request-response mechanism use the following event messages to generate and communicate timing information:

- Sync
- Delay Req
- Follow\_Up
- Delay Resp

These messages are sent in the following sequence:

- **1.** The time source sends a Sync message to the time recipient and notes the time (t1) at which it was sent.
- **2.** The time recipient receives the Sync message and notes the time of reception (t2).
- **3.** The time source conveys to the time recipient the timestamp t1 by embedding the timestamp t1 in a Follow Up message.
- **4.** The time recipient sends a Delay Req message to the time source and notes the time (t3) at which it was sent.
- **5.** The time source receives the Delay Req message and notes the time of reception (t4).
- **6.** The time source conveys to the time recipient the timestamp t4 by embedding it in a Delay Resp message.

After thissequence, the time recipient possesses all four timestamps. These timestamps can be used to compute the offset of the time recipient clock relative to the time source, and the mean propagation time of messages between the two clocks.

The offset calculation is based on the assumption that the time for the message to propagate from time source to time recipient is the same as the time required from time recipient to time source. This assumption is not always valid on an Ethernet network due to asymmetrical packet delay times.

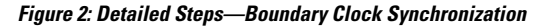

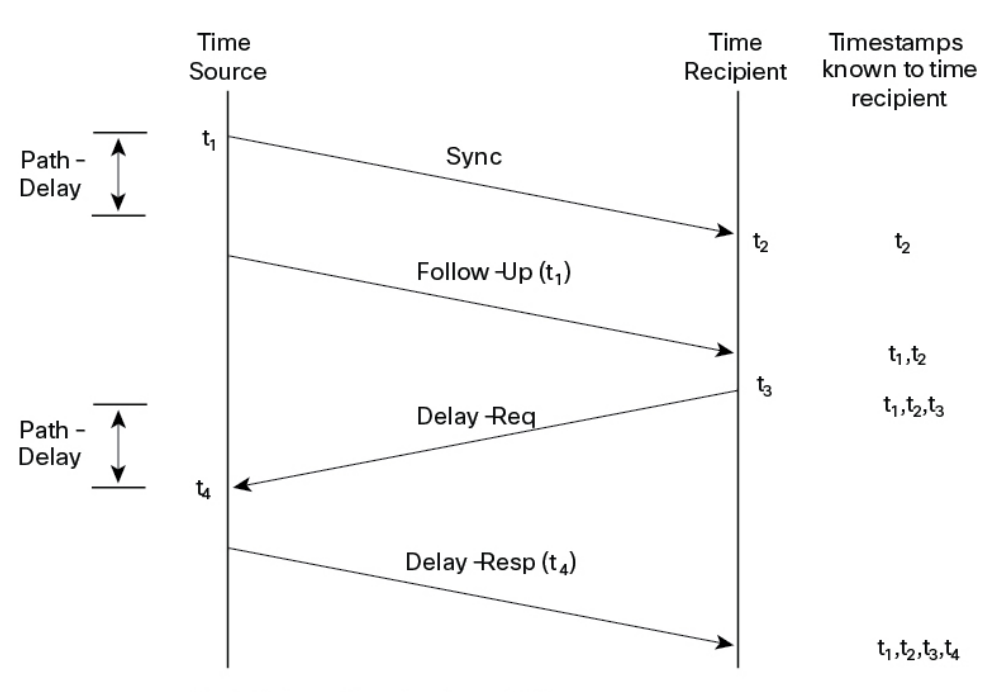

Path-Delay =  $[(t_4 - t_1) - (t_3 - t_2)]/2$ 

Offset from Time Source =  $(t_2-t_1)$ - Path-Delay

### <span id="page-11-0"></span>**Synchronizing with Peer-to-Peer Transparent Clocks**

When the network includes multiple levels of boundary clocks in the hierarchy, with non-PTP enabled devices between them, synchronization accuracy decreases.

The round-trip time is assumed to be equal to mean path  $\text{delay}/2$ , however this is not always valid for Ethernet networks. To improve accuracy, the resident time of each intermediary clock is added to the offset in the end-to-end transparent clock. Resident time, however, does not consider the link delay between peers, which is handled by peer-to-peer transparent clocks.

Peer-to-peer transparent clocks measure the link delay between two clock ports implementing the peer delay mechanism. The link delay is used to correct timing information in Sync and Follow\_Up messages.

Peer-to-peer transparent clocks use the following event messages:

- Pdelay\_Req
- Pdelay\_Resp
- Pdelay Resp Follow Up

These messages are sent in the following sequence:

- **1.** Port 1 generates timestamp t1 for a Pdelay\_Req message.
- **2.** Port 2 receives and generates timestamp t2 for this message.
- **3.** Port 2 returns and generates timestamp t3 for a Pdelay\_Resp message.

To minimize errors due to any frequency offset between the two ports, Port 2 returns the Pdelay\_Resp message as quickly as possible after the receipt of the Pdelay\_Req message.

- **4.** Port 2 returns timestamps t2 and t3 in the Pdelay\_Resp and Pdelay\_Resp\_Follow\_Up messages respectively.
- **5.** Port 1 generates timestamp t4 after receiving the Pdelay\_Resp message. Port 1 then uses the four timestamps (t1, t2, t3, and t4) to calculate the mean link delay.

**Figure 3: Detailed Steps—Peer-to-Peer Transparent Clock Synchronization**

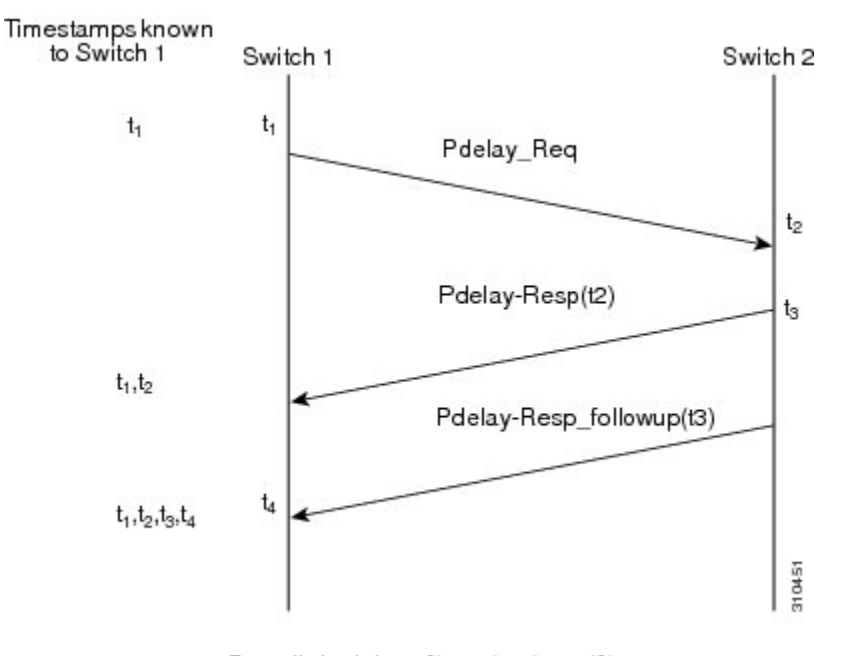

Peer\_link\_delay =  $[(t_4 - t_1) - (t_3 - t_2)]/2$ 

### <span id="page-12-1"></span><span id="page-12-0"></span>**Synchronizing the Local Clock**

In an ideal PTP network, the time source and time recipient clocks operate at the same frequency. However, *drift* can occur on the network. Drift is the frequency difference between the time source and time recipient clocks. You can compensate for drift by using the time stamp information in the device hardware and follow-up messages (intercepted by the switch) to adjust the frequency of the local clock to match the frequency of the time source clock.

### **Best Master Clock Algorithm**

The Best Master Clock Algorithm (BMCA) is the basis of PTP functionality. The BMCA specifies how each clock on the network determines the best time source clock in its subdomain of all the clocks it can see,

including itself. The BMCA runs on the network continuously and quickly adjusts for changes in network configuration.

The BMCA uses the following criteria to determine the best time source clock in the subdomain:

- Clock quality (for example, GPS is considered the highest quality)
- Clock accuracy of the clock's time base.
- Stability of the local oscillator
- Closest clock to the grandmaster

In addition to identifying the best time source clock, the BMCA also ensures that clock conflicts do not occur on the PTP network by ensuring that:

- Clocks do not have to negotiate with one another.
- There is no misconfiguration, such as two time source clocks or no time source clocks, as a result of the time source clock identification process.

### <span id="page-13-1"></span><span id="page-13-0"></span>**PTP Clocks**

A PTP network is made up of PTP-enabled devices and devices that are not using PTP. The PTP-enabled devices typically consist of the following clock types.

### **Grandmaster Clock**

The grandmaster clock is a network device physically attached to the server time source. All clocks are synchronized to the grandmaster clock.

Within a PTP domain, the grandmaster clock is the primary source of time for clock synchronization using PTP. The grandmaster clock usually has a precise time source, such as a GPS or atomic clock. When the network does not require any external time reference and only needs to be synchronized internally, the grandmaster clock can free run.

### <span id="page-13-3"></span><span id="page-13-2"></span>**Boundary Clock**

A boundary clock in a PTP network operates in place of a standard network switch or router. Boundary clocks have more than one PTP port, and each port provides access to a separate PTP communication path. They intercept and process all PTP messages, and pass all other network traffic. The boundary clock uses the BMCA to select the best clock seen by any port. The selected port is then set to nonmaster mode. The master port synchronizes the clocks connected downstream, while the nonmaster port synchronizes with the upstream master clock.

### **Transparent Clock**

The role of transparent clocks in a PTP network is to update the time-interval field that is part of the PTP event message. This update compensates for switch delay and has an accuracy of within one picosecond.

There are two types of transparent clocks:

**End-to-end (E2E) transparent clocks** measure the PTP event message transit time (also known as *resident time*) for SYNC and DELAY\_REQUEST messages. This measured transit time is added to a data field (correction field) in the corresponding messages:

- The measured transit time of a SYNC message is added to the correction field of the corresponding SYNC or the FOLLOW\_UP message.
- The measured transit time of a DELAY\_REQUEST message is added to the correction field of the corresponding DELAY\_RESPONSE message.

The time recipient uses this information when determining the offset between the time recipient's and the time source's time. E2E transparent clocks do not provide correction for the propagation delay of the link itself.

**Peer-to-peer (P2P) transparent clocks** measure PTP event message transit time in the same way E2E transparent clocks do, as described above. In addition, P2P transparent clocks measure the upstream link delay. The upstream link delay is the estimated packet propagation delay between the upstream neighbor P2P transparent clock and the P2P transparent clock under consideration.

These two times (message transit time and upstream link delay time) are both added to the correction field of the PTP event message, and the correction field of the message received by the time recipient contains the sum of all link delays. In theory, this is the total end-to-end delay (from time source to time recipient) of the SYNC packet.

The following figure illustrates PTP clocks in a time source-time recipient hierarchy within a PTP network.

#### **Figure 4: PTP Clock Hierarchy**

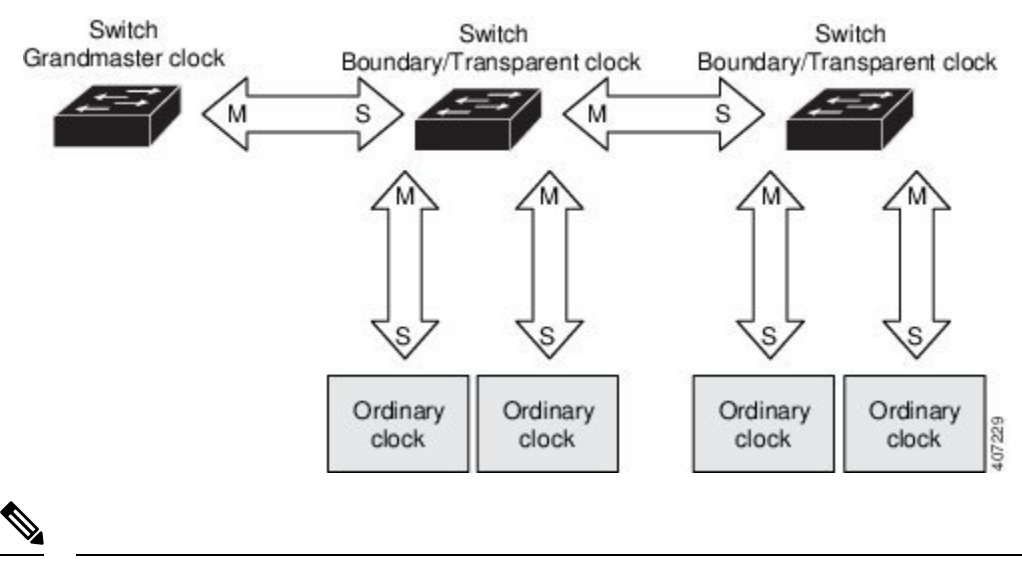

**Note** In the preceding illustration, *M* signifies master port, and *S* signifies nonmaster, or subordinate port.

### <span id="page-14-0"></span>**Clock Configuration**

- All PHY PTP clocks are synchronized to the grandmaster clock. The switch system clock is not synchronized as part of PTP configuration and processes.
- When VLAN is enabled on the grandmaster clock, it must be in the same VLAN as the native VLAN of the PTP port on the switch.
- Grandmaster clocks can drop untagged PTP messages when a VLAN is configured on the grandmaster clock. To force the switch to send tagged packets to the grandmaster clock, enter the global **vlan dot1q tag native** command.

### <span id="page-15-0"></span>**PTP Profiles**

This section describes the following PTP profiles available on the switch:

- Default Profile
- Power Profile

Cisco IOS XE Cupertino 17.7.1 supports Power Profile-2011. It is defined in PC37.238-2011 - IEEE Draft Standard Profile for Use of IEEE 1588 Precision Time Protocol in Power System Applications. This documentation uses the terms Power Profile mode and Default Profile mode when referring to this IEEE 1588 profile and its associated configuration values.

Beginning in Cisco IOS XE Cupertino 17.8.1, two Power Profiles are supported: Power Profile-2011 and Power Profile-2017. Power Profile-2017 is defined in IEEE Standard C37.238™-2017 (Revision of IEEE Std C37.238-2011) for use of IEEE 1588 Precision Time Protocol in Power System Applications.

This documentation uses the terms Power Profile mode and Default Profile mode when referring to this IEEE 1588 profile and its associated configuration values. The IEEE 1588 definition of a PTP profile is *the set of allowed PTP features applicable to a device*. A PTPprofile is usually specific to a particular type of application or environment and defines the following values:

- Best master clock algorithm options
- Configuration management options
- Path delay mechanisms (peer delay or delay request-response)
- Range and default values of all PTP configurable attributes and data set members
- Transport mechanisms that are required, permitted, or prohibited
- Node types that are required, permitted, or prohibited
- Options that are required, permitted, or prohibited

### <span id="page-15-2"></span><span id="page-15-1"></span>**Default Profile Mode**

The default PTP profile mode on the switch is Default Profile mode. In this mode:

- Cisco Catalyst IE9300 Rugged Series Switches support transparent clock, boundary clock, grandmaster boundary clock, and PTP forward mode (PTP passthrough) on the default profile.
- Cisco Catalyst IE9300 Rugged Series Switches do not support ordinary clocks.

### **Power Profile Mode**

The IEEE Power Profile defines specific or allowed values for PTP networks used in power substations. The defined values include the optimum physical layer, the higher-level protocol for PTP messages, and the preferred best master clock algorithm. The Power Profile values ensure consistent and reliable network time distribution within substations, between substations, and across wide geographic areas.

The following table lists the configuration values defined by the IEEE 1588 Power Profile and the values that the switch uses for each PTP profile mode.

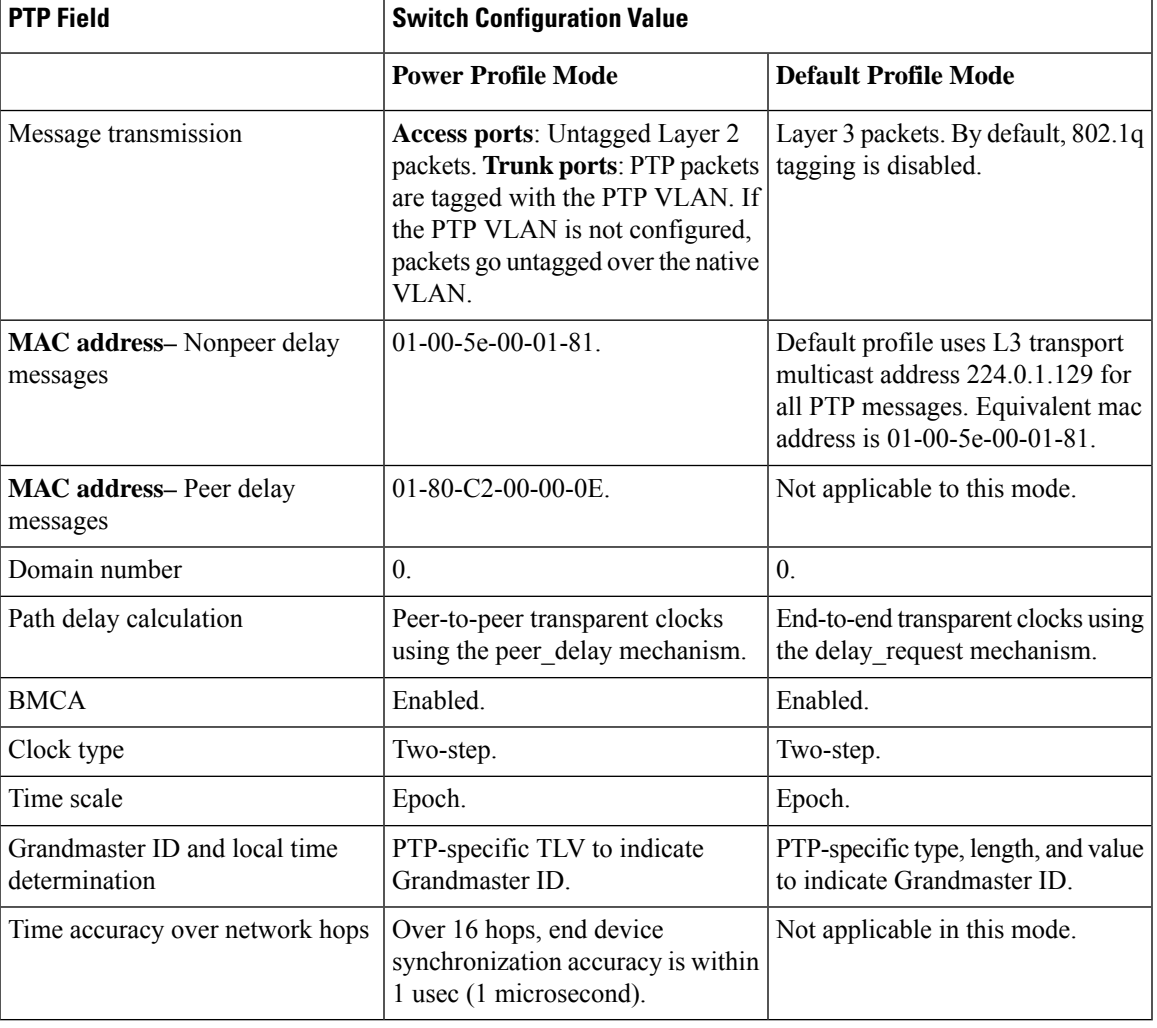

### **Table 1: Configuration Values for the IEEE PTP Power Profile and Switch Modes**

## <span id="page-16-0"></span>**PTP Profile Comparison**

**Table 2: Comparison of PTP Profiles on IE Switches**

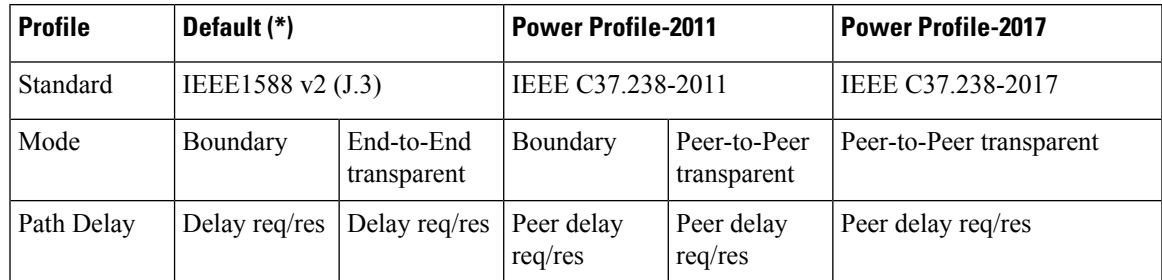

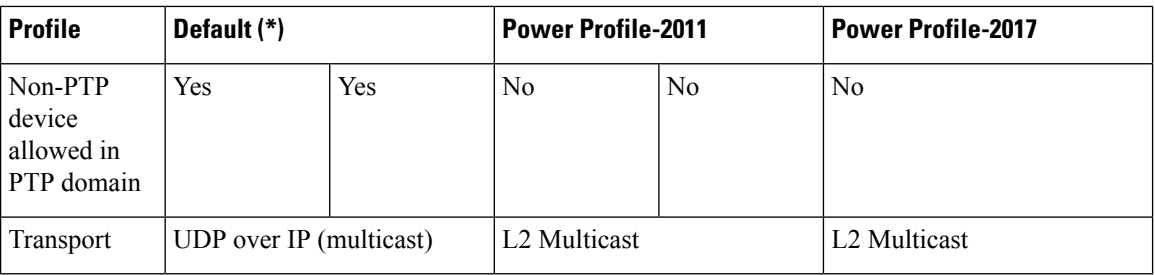

\* Delay Request-Response Default PTP profile (as defined in IEEE1588 J.3).

### <span id="page-17-0"></span>**Tagging Behavior of PTP Packets**

The following table describes the switch tagging behavior in Power Profile and Default Profile modes.

| <b>Switch Port</b><br><b>Mode</b> | <b>Configuration</b>                    | <b>Power Profile Mode</b>    |          | <b>Default Profile Mode</b> |          |
|-----------------------------------|-----------------------------------------|------------------------------|----------|-----------------------------|----------|
|                                   |                                         | <b>Behavior</b>              | Priority | Behavior                    | Priority |
| <b>Trunk Port</b>                 | vlan dot1q tag<br><b>native</b> enabled | Switch tags<br>packets       |          | Switch tags<br>packets      | 7        |
| <b>Trunk Port</b>                 | vlan dot1q tag<br>native disabled       | PTP software<br>tags packets | 4        | Untagged                    | None     |
| Access Port                       | N/A                                     | Untagged                     | None     | Untagged                    | None     |

**Table 3: Tagging Behavior for PTP Packets**

### <span id="page-17-1"></span>**Configurable Boundary Clock Synchronization Algorithm**

You can configure the BC synchronization algorithm to accommodate various PTP use cases, depending on whether you need to prioritize filtering of input time errors or faster convergence. A PTP algorithm that filters packet delay variation (PDV) converges more slowly than a PTP algorithm that does not.

By default, the BC uses a linear feedback controller (that is, a servo) to set the BC's time output to the next clock. The linear servo provides a small amount of PDV filtering and converges in an average amount of time. For improved convergence time, BCs can use the TC feedforward algorithm to measure the delay added by the network elements forwarding plane (the disturbance) and use that measured delay to control the time output.

While the feedforward BC dramatically speeds up the boundary clock, the feedforward BC does not filter any PDV. The adaptive PDV filter provides high-quality time synchronization in the presence of PDV over wireless access points (APs) and enterprise switches that do not support PTP and that add significant PDV.

Three options are available for BC synchronization (all are compliant with IEEE 1588-2008):

- Feedforward: For very fast and accurate convergence; no PDV filtering.
- Adaptive: Filters as much PDV as possible, given a set of assumptions about the PDV characteristics, the hardware configuration, and the environmental conditions.

Ш

With the adaptive filter, the switch does not meet the time performance requirements specified in ITU-T G.8261. **Note**

• Linear: Provides simple linear filtering (the default).

Adaptive mode (**ptp transfer filter adaptive**) is not available in Power Profile mode.

### <span id="page-18-0"></span>**NTP to PTP Time Conversion**

NTP to PTP Time Conversion allows you to use Network Time Protocol (NTP) as a time source for PTP. Customers who use PTP for precise synchronization within a site can use NTP across sites, where precise synchronization is not required.

NTP is the traditional method of synchronizing clocks across packet-based networks. NTP uses a two-way time transfer mechanism, between a time source and an end device. NTP is capable of synchronizing a device within a few 100 milliseconds across the Internet, and within a few milliseconds in a tightly controlled LAN. The ability to use NTP as a time source for PTP allows customers to correlate data generated in their PTP network with data in their enterprise data centers running NTP.

The following figure shows an example of an industrial network based on the Industrial Automation and Control System Reference Model. The enterprise zone and demilitarized zone run NTP, and the manufacturing zone and cell/area zone run PTP with NTP as the time source. The switch with the NTP to PTP conversion feature can be either the Layer 2 Switch or the Distribution Switch in the Cell/Area Zone.

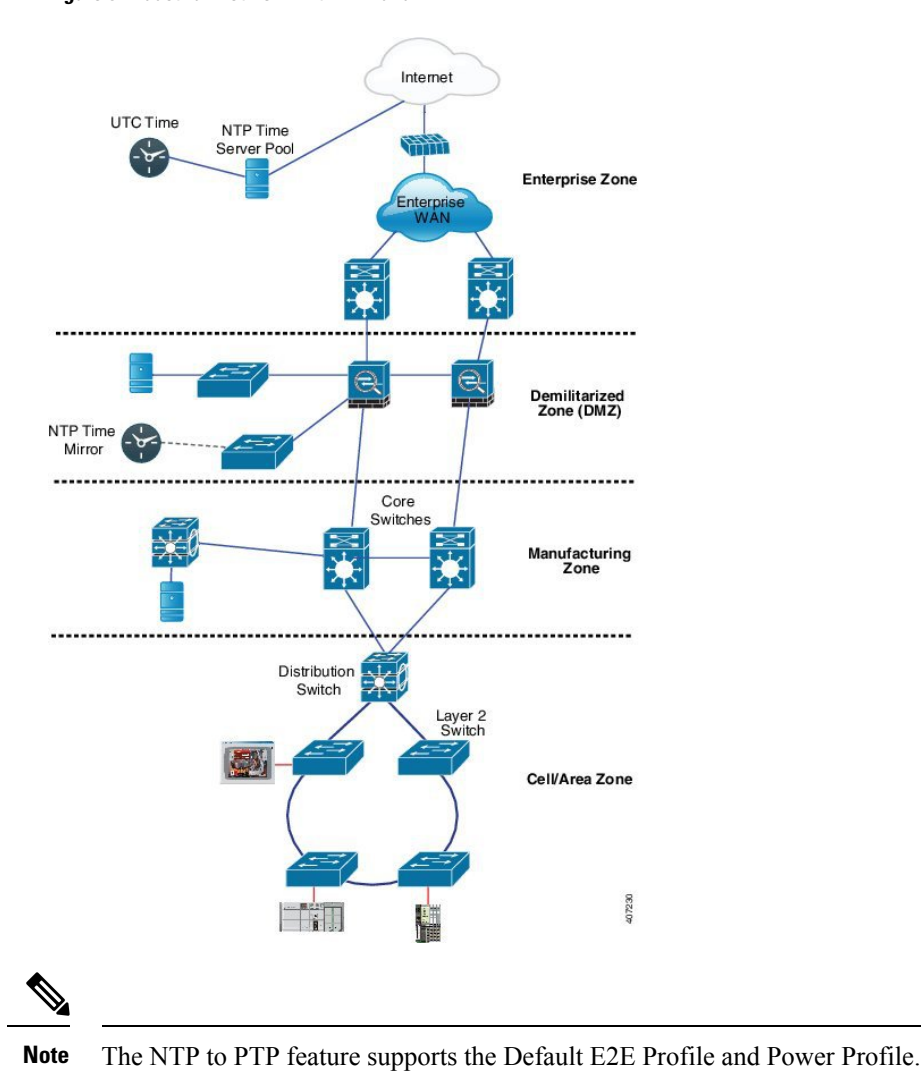

#### **Figure 5: Industrial Network with NTP and PTP**

<span id="page-19-0"></span>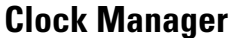

The clock manager is the component in the Cisco NTP to PTP software architecture that tracks the various time services and selects the clock that actively provides time. The clock manager notifies the time services of important changes, such as state changes, leap seconds, or daylight saving time.

The clock manager selects the NTP or manually set clock first, followed by PTP and the real-time clock if NTP is not active. The following table shows the results of the clock selection process.

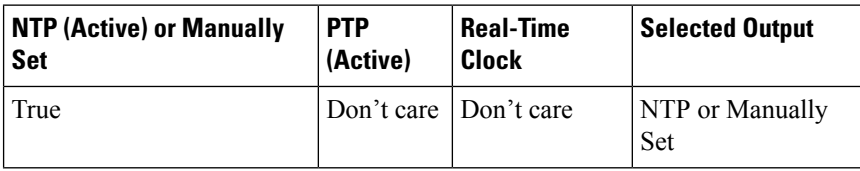

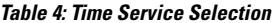

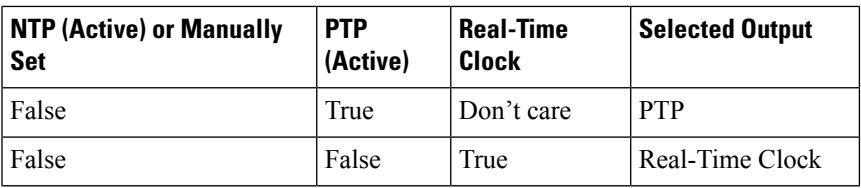

In general, the clock manager ensures that the time displayed in the Cisco IOS commands **show ptp clock** and **show clock** match. The **show clock** command always follows this priority, but there are two corner cases where the **show ptp clock** time may differ:

- The switch is either a TC or a BC, and there is no other active reference on the network. To preserve backwards compatibility, the TC and BC never take their time from the clock manager, only from the network PTP GMC. If there is no active PTP GMC, then the time displayed in the **show clock** and the **show ptp clock** command output may differ.
- The switch is a synchronizing TC, a BC with a subordinate port, or a GMC-BC with subordinate port, and the time provided by the PTP GMC does not match the time provided by NTP or the user (that is, manually set). In this case, the PTP clock must forward the time from the PTP GMC. If the PTP clock does not follow the PTP GMC, then the PTP network ends up with two different time bases, which would break any control loops or sequence of event applications using PTP.

The following table shows how the Cisco IOS and PTP clocks behave given the various configurations. Most of the time, the two clocks match. Occasionally, the two clocks are different; those configurations are highlighted in the table.

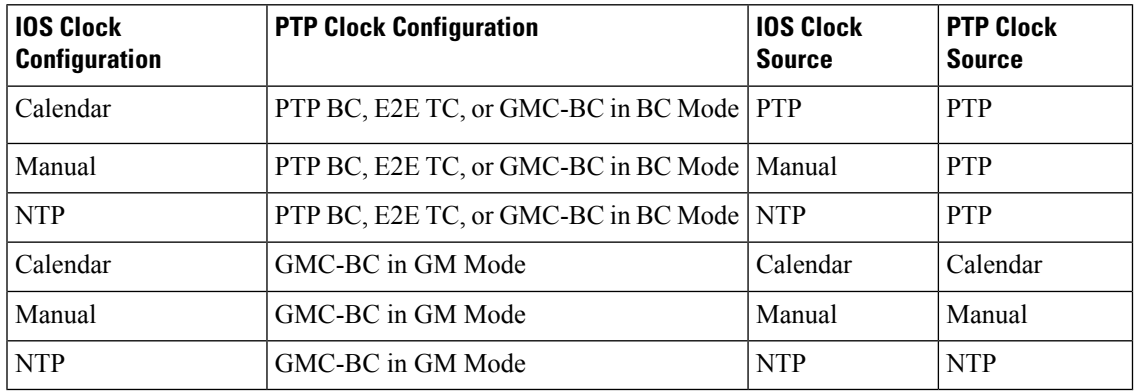

#### **Table 5: Expected Time Flow**

### <span id="page-20-0"></span>**GMC Block**

GMC Block protects an existing network from any rogue GMC that might try to synchronize with the devices inside the network. This feature is supported for all PTP clock modes except Forward mode. After the feature is enabled on an interface, only the egress Announce, Sync, and Followup PTP packets are allowed and all ingress Announce, Sync, and Followup packets are dropped on this interface. This prevents the port state transition to time recipient.

Information about a rogue GMC is retrieved from the packets before dropping them. However, egress PTP packets are still allowed from this interface, so it can act as a GMC. To identify the rogue device, details such as IP address and clock ID are stored and displayed for the interface. Two Syslog messages are also generated to notify the presence and clearance of rogue devices.

You can configure PTP gmc-block on multiple ports, if you suspect multiple foreign networks are connected to your existing system. Per-port Syslog messages are displayed after an interval of 30 seconds of receiving rogue packets and after 180 -240 seconds when packets stop coming. Relay minor alarms and SNMP traps are also generated to notify of the presence of foreign rogue devices.

### <span id="page-21-0"></span>**Packet Flow with GMC Block**

The following figure shows an example of a PTP network topology with the GMC Block feature configured on an interface.

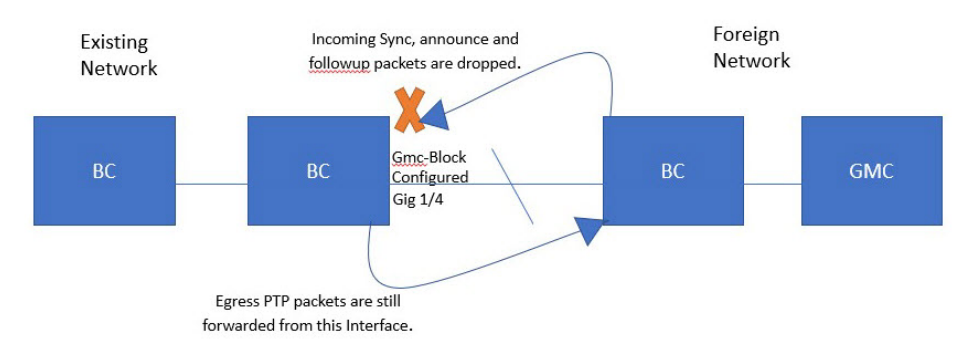

PTP packets originate in the GMC of the foreign network in an attempt to sync with the existing network. When the PTP packets reach the port configured with GMC Block, the packets are dropped after the system retrieves the required information from them.

Because packets from the foreign network are restricted, the system syncs with the local GMC present in the existing system. PTP packets originated on the port configured with GMC Block are still allowed to egress from this interface, which allows devices in the existing network to be GMC.

### <span id="page-21-2"></span><span id="page-21-1"></span>**Guidelines and Limitations**

This section lists the guidelines and limitations for the Cisco Catalyst IE9300 Rugged Series Switch family when using PTP.

### <span id="page-21-3"></span>**General PTP Guidelines**

- The Cisco PTP implementation supports only the two-step clock and not the one-step clock.
- Cisco PTP supports multicast PTP messages only.
- Cisco PTP supports only PTP version2.
- Power Profile-2017 supports only transparent clock mode.

### **PTP Mode and Profile**

- The switch and the grandmaster clock must be in the same PTP domain.
- When Power Profile mode is enabled, the switch drops the PTP announce messages that do not include these two Types, Length, Value (TLV) message extensions: *Organization\_extension* and *Alternate\_timescale*.

If the grandmaster clock is not compliant with PTP and sends announce messages without these TLVs, configure the switch to process the announce message by entering the following command:

**ptp clock boundary domain 1 profile power allow-without-tlv**

• When the switch is in Power Profile mode, only the peer\_delay mechanism is supported.

To enable power profile boundary mode and associate interfaces using the clock-port suboption, enter the following command:

```
ptp clock boundary domain 1 profile power
clock-port 1
transport ethernet multicast interface gi1/0/1
```
• To disable power profile transparent mode, enter the following command, which returns the switch to forward mode.

no ptp clock transparent domain x profile power

• To enable the E2E transparent clock, use the following command:

ptp clock transparent domain x profile default

• In Default Profile mode, only the delay\_request mechanism is supported.

To enable default profile boundary clock mode and interfaces associated with clock-portsuboption, enter the following command:

```
ptp clock boundary domain 1 profile default
clock-port 1
transport ipv4 multicast interface gi1/0/1
```
### <span id="page-22-0"></span>**Packet Format**

- The packet format for PTP messages can be 802.1q tagged packets or untagged packets.
- The switch does not support 802.1q QinQ tunneling of PTP packets.
- In Power Profile mode:
	- When the PTP interface is configured as an access port, PTP messages are sent as untagged, Layer 2 packets.
	- When the PTP interface is configured as a trunk port, two cases are possible:
		- When native VLAN is enabled on the interface, PTP packets go untagged over the native VLAN.
		- When PTP VLAN is configured under the clock-port, PTP packets are tagged with the PTP VLAN configured.
- Time recipient IEDs must support tagged and untagged packets.
- When PTP packets are sent on the native VLAN in E2E Transparent Clock Mode, they are sent as untagged packets. To configure the switch to send them as tagged packets, enter the global **vlan dot1q tag native** command.

### <span id="page-23-0"></span>**NTP to PTP Conversion**

The NTP to PTP feature supports the Default E2E Profile and Power Profile.

### <span id="page-23-1"></span>**PTP Interaction with Other Features**

- The Cisco Catalyst IE9300 Rugged Series Switch supports PTP over Parallel Redundancy Protocol (PRP) beginning with the Cisco IOS XE Cupertino 17.9.1 release; see the chapter "PTP over PRP" in the Redundancy Protocol Configuration Guide, Cisco Catalyst IE9300 Rugged Series Switches on cisco.com.
- The Cisco Catalyst IE9300 Rugged Series Switch does not support PTP over Port Channels.
- The Cisco Catalyst IE9300 Rugged Series Switch does not support PTP over horizontal stacking.
- The Cisco Catalyst IE9300 Rugged Series Switch does not support PTP over Cisco Resilient Ethernet Protocol (REP).
- The following PTP clock modes only operate on a single VLAN:
	- e2etransparent
	- p2ptransparent

### <span id="page-23-2"></span>**Default Settings**

- PTP is enabled on the switch by default.
- By default, the switch uses configuration values defined in the Default Profile (Default Profile mode is enabled).
- The switch default PTP clock mode is E2E Transparent Clock Mode.
- The default BC synchronization algorithm is linear filter.

## <span id="page-23-3"></span>**VLAN Configuration**

This section contains information about VLAN configuration.

- Sets the PTP VLAN on a trunk port. The range is from 1 to 4094. The default is the native VLAN of the trunk port.
- In boundary mode, only PTP packets in PTP VLAN are processed; PTP packets from other VLANs are dropped.
- Before configuring the PTP VLAN on an interface, the PTP VLAN must be created and allowed on the trunk port.
- Most grandmaster clocks use the default VLAN 0. In Power Profile mode, the switch default VLAN is VLAN 1 and VLAN 0 is reserved. When you change the default grandmaster clock VLAN, it must be changed to a VLAN other than 0.
- When VLAN is disabled on the grandmaster clock, the PTP interface must be configured as an access port.

## <span id="page-24-0"></span>**Configuring GMC Mode**

The following sections provide steps for configuring GMC mode for default and power profiles:

- [Configuring](#page-24-1) GMC Mode for a Default Profile, on page 17
- [Configure](#page-24-2) GMC Mode for a Power Profile, on page 17

### <span id="page-24-1"></span>**Configuring GMC Mode for a Default Profile**

Complete the steps in this section to configure GMC mode for a default profile.

### **SUMMARY STEPS**

- **1. ptp clock boundary domain** *domain number* **profile default**
- **2. gmc-bc default**
- **3. clock-port** *port name*
- **4. transport ipv4 multicast** *interface type interface number*

### **DETAILED STEPS**

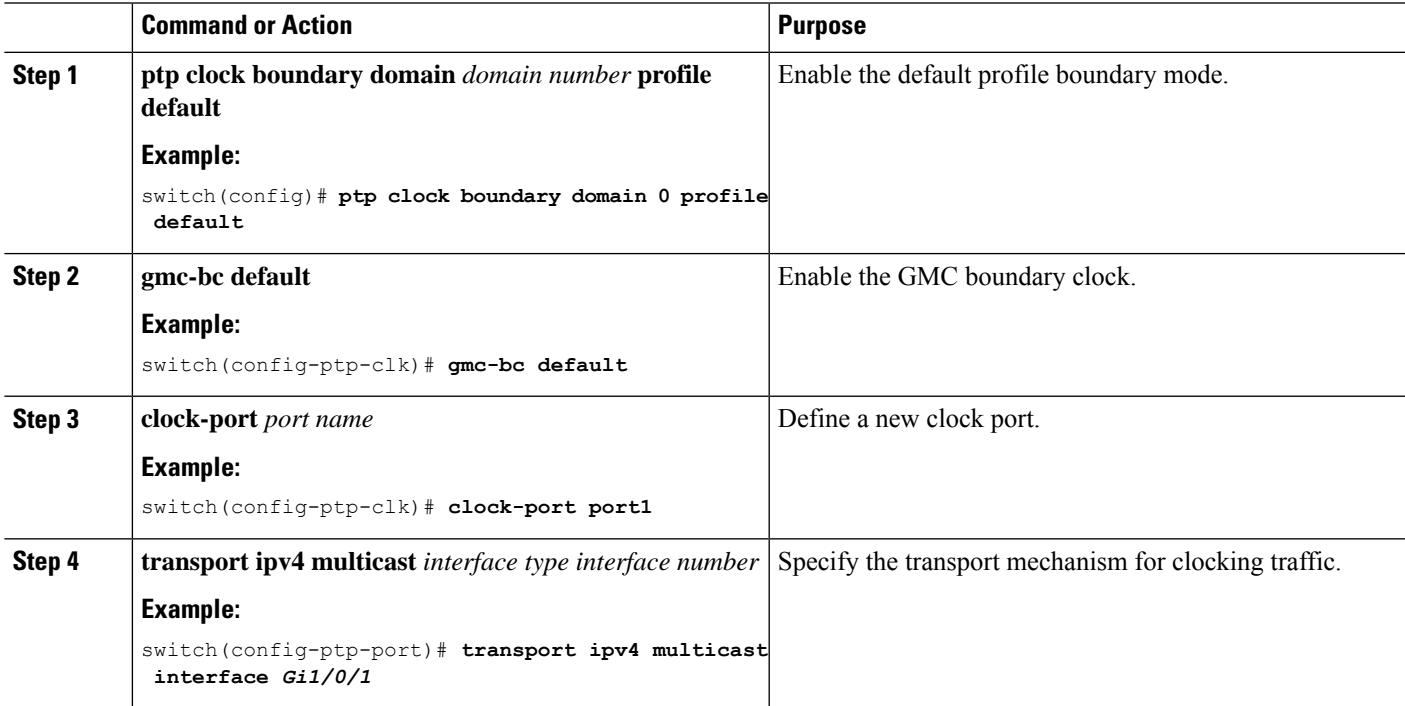

### <span id="page-24-2"></span>**Configure GMC Mode for a Power Profile**

Complete the steps in this section to configure GMC mode for a power profile.

### **SUMMARY STEPS**

- **1. ptp clock boundary domain** *domain number* **profile power**
- **2. gmc-bc default**
- **3. clock-port** *port name*
- **4. transport ethernet multicast** *interface type interface number*

### **DETAILED STEPS**

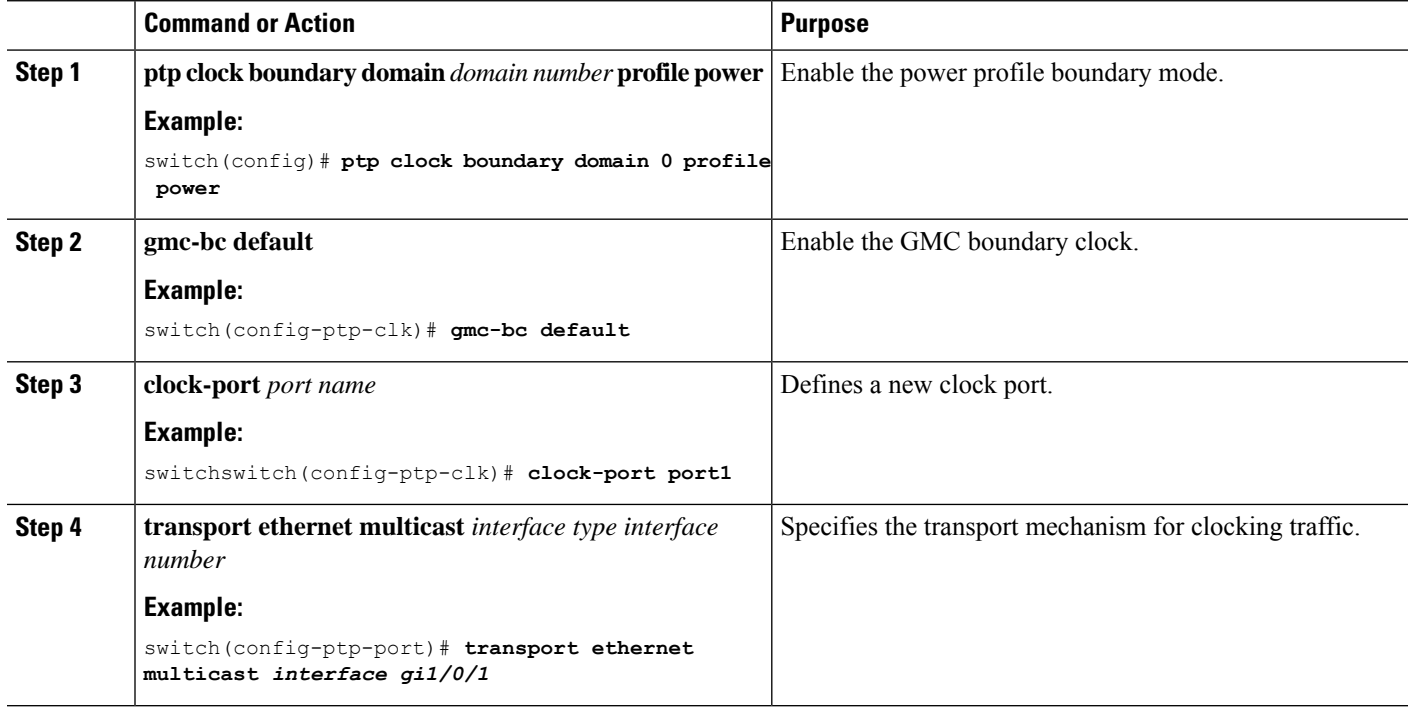

## <span id="page-25-1"></span><span id="page-25-0"></span>**Configuring PTP Default Profile**

This section describes how to configure the switch to operate in Default Profile mode.

### **Configure a Boundary Clock**

If an interface is not added as part of BC clock, it will be in forward mode exchanging PTP packets, which will cause instability in PTP operation. To avoid this, it is recommended to disable PTP on all such interfaces using the **no ptp enable** command.

Follow these steps to configure the switch as a boundary clock:

### **SUMMARY STEPS**

- **1. enable**
- **2. configure terminal**
- **3. ptp clock boundary domain** *domain-number* **profile default**
- **4. clock-port** *port-name*
- **5. transport ipv4 multicast interface** *interface-type interface-number*
- **6.** (Optional) **vlan** *vlan-id*

### **DETAILED STEPS**

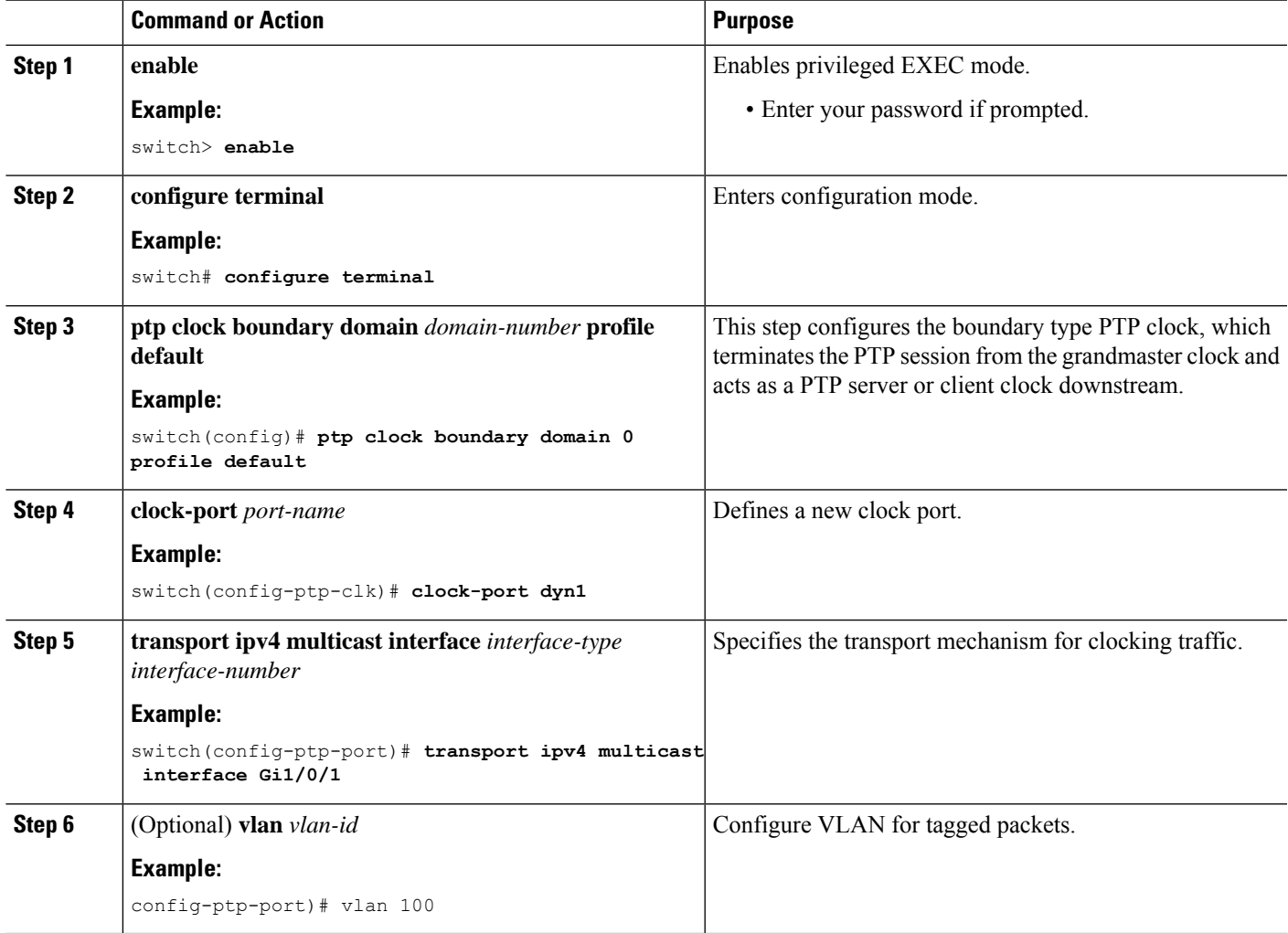

### **Example**

### **Example of Untagged**

```
ptp clock boundary domain 0 profile default
clock-port dyn1
 transport ipv4 multicast interface Gi1/0/1
clock-port dyn2
  transport ipv4 multicast interface Gi1/0/2
```
### **Example of Tagged**

```
ptp clock boundary domain 0 profile default
clock-port dyn1
 transport ipv4 multicast interface Gi1/0/1
 vlan 100
```

```
clock-port dyn2
transport ipv4 multicast interface Gi1/0/2
 vlan 200
```
### <span id="page-27-0"></span>**Configure a Transparent Clock**

All interfaces will be part of TC mode once configured.

Follow these steps to configure the switch as a transparent clock.

### **SUMMARY STEPS**

- **1. enable**
- **2. configure terminal**
- **3. ptp clock transparent domain** *domain-number* **profile default**
- **4.** (Optional) **vlan** *vlan-id*

#### **DETAILED STEPS**

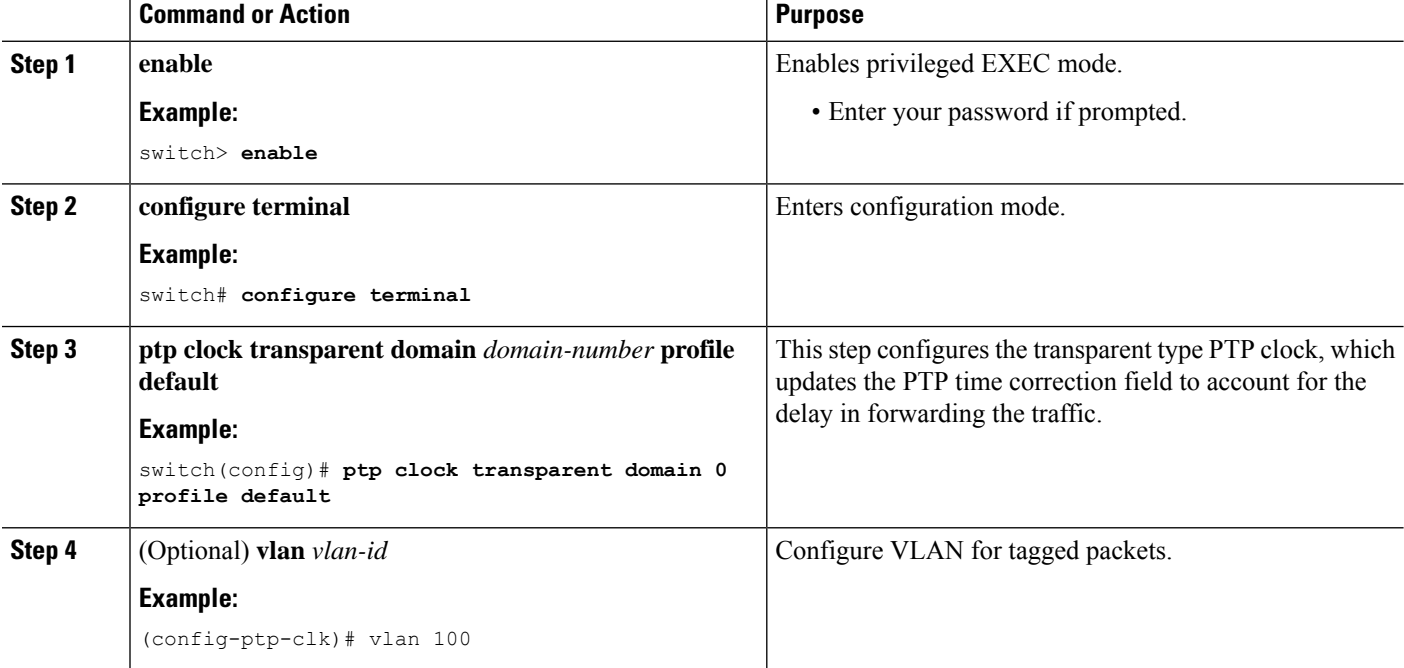

### **Example**

### **Example of Untagged**

ptp clock transparent domain 0 profile default

### **Example of Tagged**

ptp clock transparent domain 0 profile default vlan 100

Ш

## <span id="page-28-0"></span>**Configuring a PTP Power Profile**

This section describes how to configure the switch to use the PTP Power Profile.

The Power Profile defines a subset of PTP which is intended to run over layer 2 networks, that is, Ethernet, but no Internet Protocol.

```
\mathscr{D}
```
**Note** Power Profile-2017 is supported only in Transparent Clock mode.

### <span id="page-28-1"></span>**Configure a Boundary Clock**

If an interface is not added as part of BC clock, it is in forward mode exchanging PTP packets, which causes instability in PTP operation. To avoid this, disable PTP on all such interfaces using the **no ptp enable** command.

Follow these steps to configure the switch as a boundary clock:

### **SUMMARY STEPS**

- **1. enable**
- **2. configure terminal**
- **3. ptp clock boundary domain** *domain-number* **profile power**
- **4. clock-port** *port-name*
- **5. transport ethernet multicast interface** *interface-type interface-number*
- **6.** (Optional) **vlan** *vlan-id*

### **DETAILED STEPS**

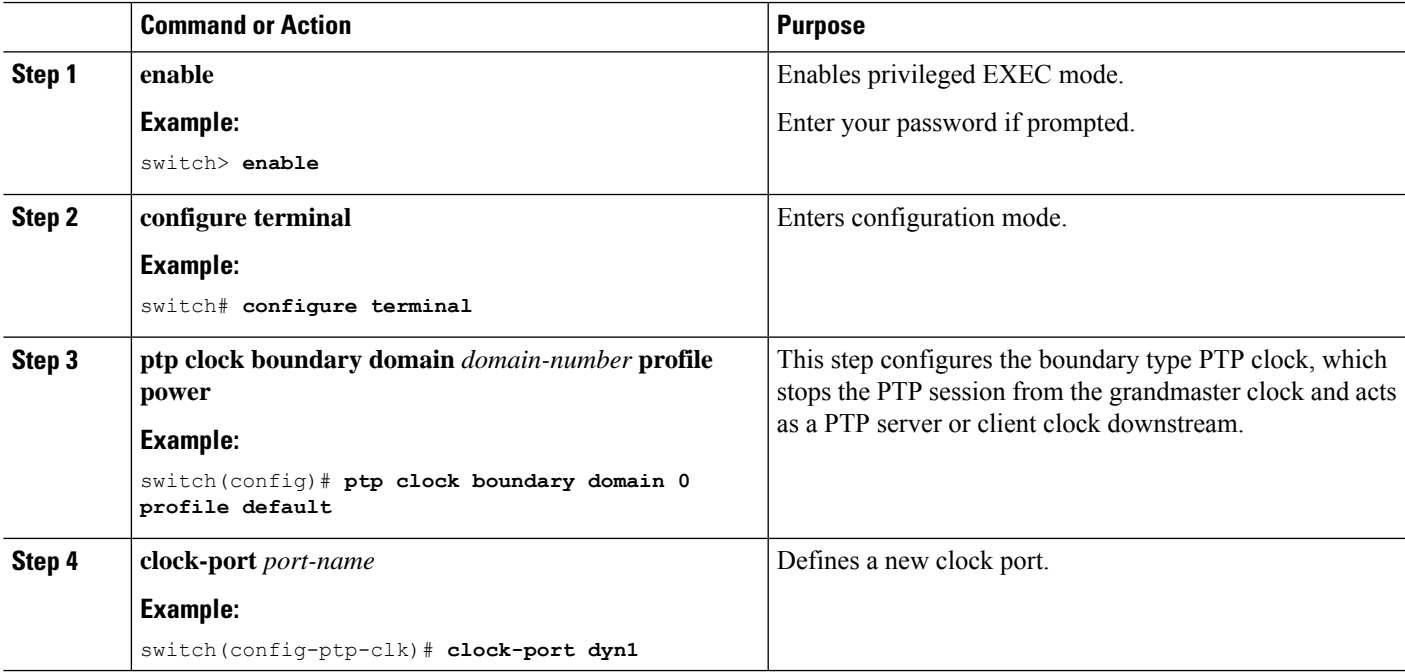

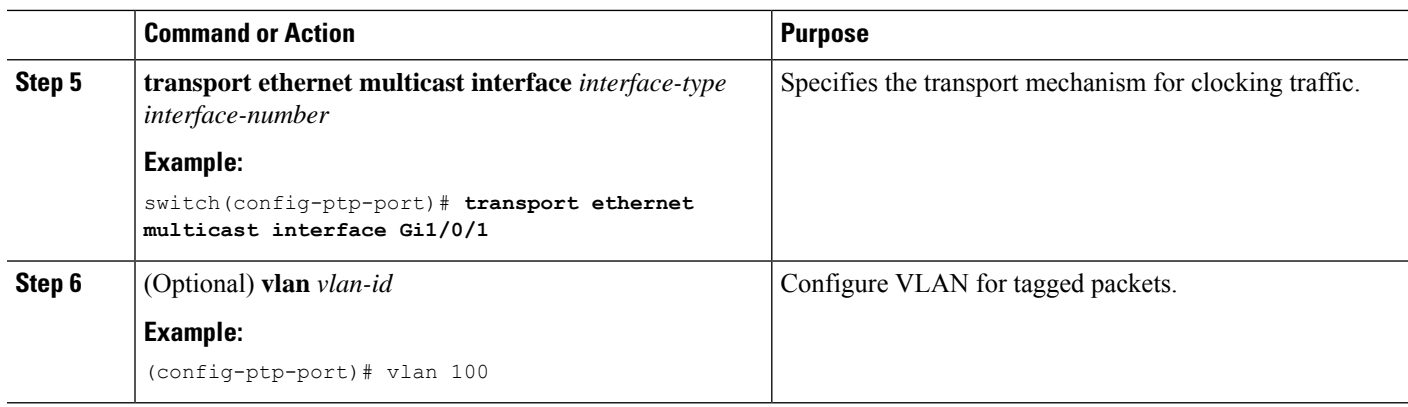

### **Example**

### **Example of Untagged**

```
ptp clock boundary domain 0 profile power
clock-port dyn1
 transport ethernet multicast interface Gi1/0/01
 clock-port dyn2
  transport ethernet multicast interface Gi1/0/2
```
#### **Example of Tagged**

```
ptp clock boundary domain 0 profile power
clock-port dyn1
 transport ethernet multicast interface Gi1/0/1
 vlan 100
clock-port dyn2
 transport ethernet multicast interface Gi1/0/2
  vlan 100
```
### **Example of not Including TLV Extensions**

```
ptp clock boundary domain 0 profile power
allow-without-tlv
```
### <span id="page-29-0"></span>**Configure a Transparent Clock**

Follow these steps to configure the switch as a transparent clock.

### **SUMMARY STEPS**

- **1. enable**
- **2. configure terminal**
- **3. ptp clock transparent domain** *domain-number* **profile power**
- **4.** (Optional) **vlan** *vlan-id*

### **DETAILED STEPS**

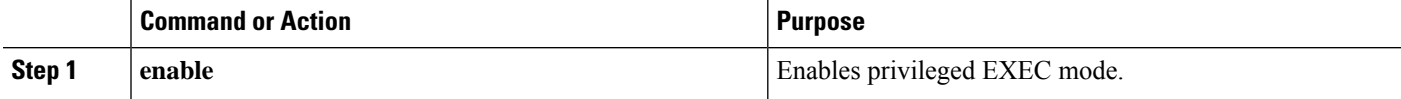

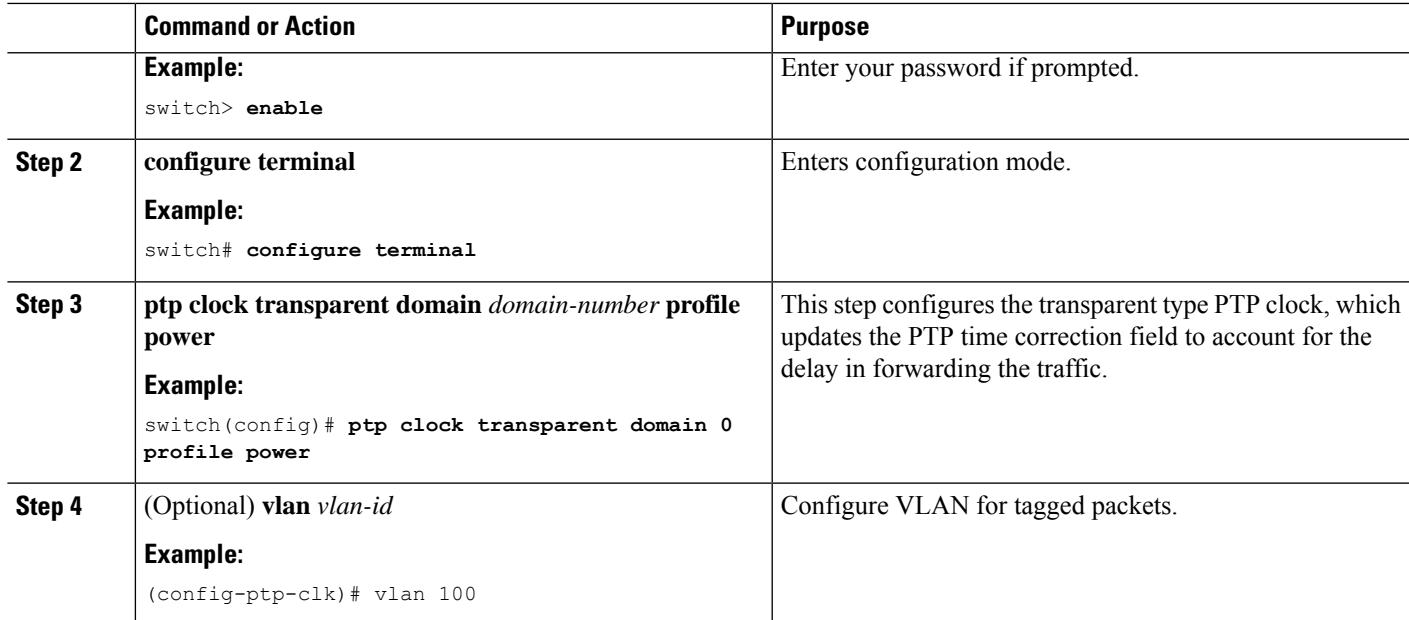

### **Example**

### **Example of Untagged**

ptp clock transparent domain 0 profile power

### **Example of Tagged**

ptp clock transparent domain 0 profile power vlan 100

### **Example of not Including TLV Extensions: Power Profile-2011**

ptp clock transparent domain 0 profile power allow-without-tlv

### **Example of not Including TLV Extensions: Power Profile-2017**

ptp clock transparent domain 0 profile power-2017 allow-without-tlv

## <span id="page-30-0"></span>**Enable PTP Forward Mode**

Complete the steps in this section to enable PTP forward mode.

To enable PTP forward mode, and remove existing PTP clock configurations, you remove the existing PTP clock. When you do so, all interfaces automatically become part of forward mode.

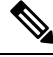

**Note** Forward mode supports only the default profile.

### **SUMMARY STEPS**

- **1. ptp clock boundary domain** *domain-number* **profile default**
- **2. clock-port** *port-name*
- **3. transport ipv4 multicast interface** *interface-type interface-number*
- **4. configure terminal**
- **5. no ptp clock boundary domain** *domain-number* **profile default**
- **6. end**

### **DETAILED STEPS**

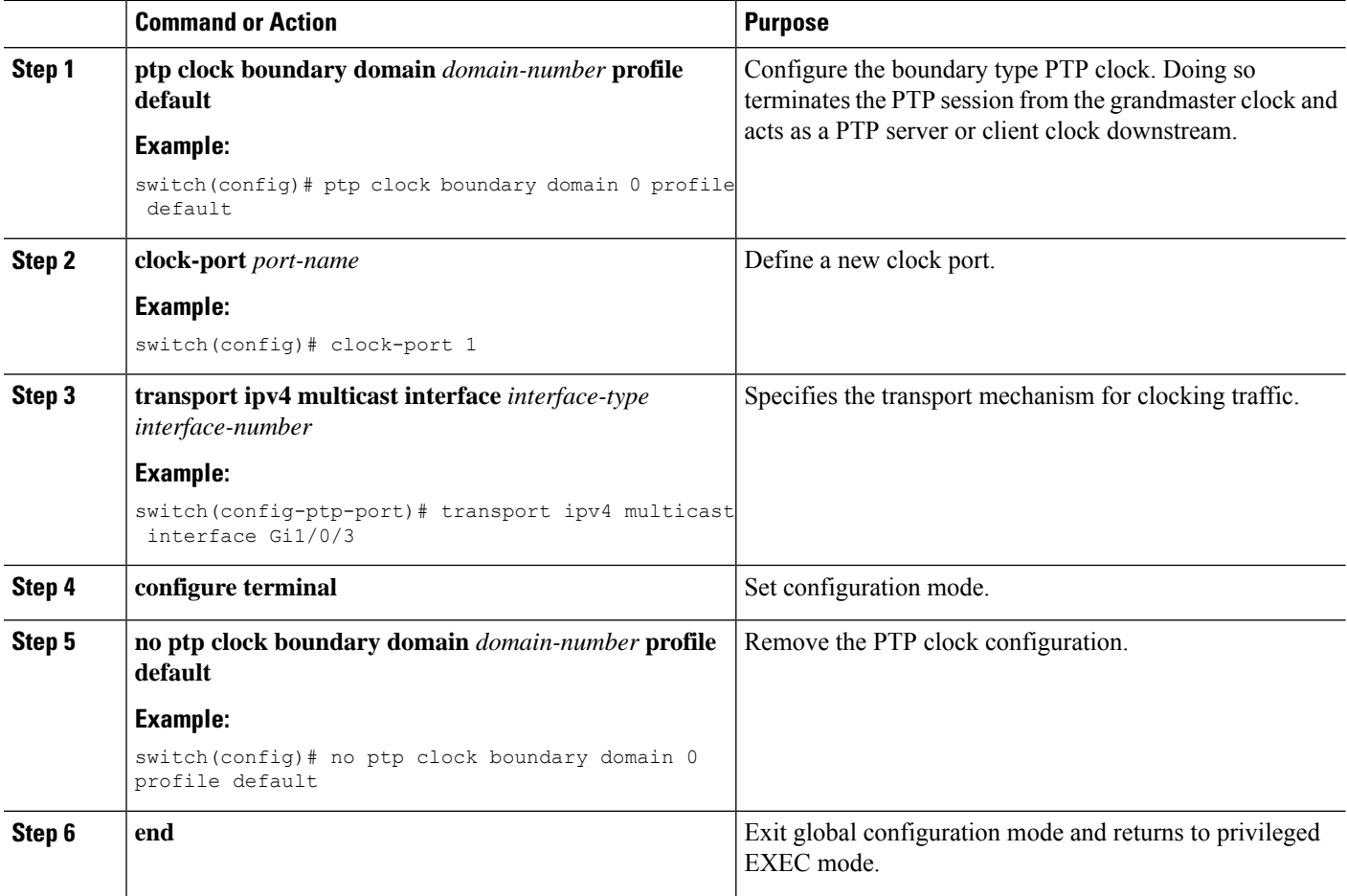

## <span id="page-31-0"></span>**Remove PTP Forward Mode**

Complete the steps in this section to remove PTP forward mode.

To remove forward PTP forward mode configuration, you enable a PTP clock.

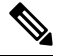

**Note** Forward mode supports only the default profile.

### **SUMMARY STEPS**

- **1. no ptp clock forward-mode**
- **2. ptp clock boundary domain** *domain-number* **profile default**
- **3. end**

### **DETAILED STEPS**

**Step 1 no ptp clock forward-mode**

Configure a clock to get out of forward mode.

**Step 2 ptp clock boundary domain** *domain-number* **profile default**

#### **Example:**

switch(config)# ptp clock boundary domain 0 profile default

Configure the boundary type PTP clock. Doing so terminates the PTP session from the grandmaster clock and acts as a PTP server or client clock downstream.

### <span id="page-32-0"></span>**Step 3 end**

Exit global configuration mode and returns to privileged EXEC mode.

## **Disable PTP**

Complete the steps in this section to disable PTP on an interface.

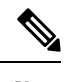

**Note** The following procedure applies to both default and power modes.

### **SUMMARY STEPS**

- **1. interface** *interface-id*
- **2. no ptp enable**

### **DETAILED STEPS**

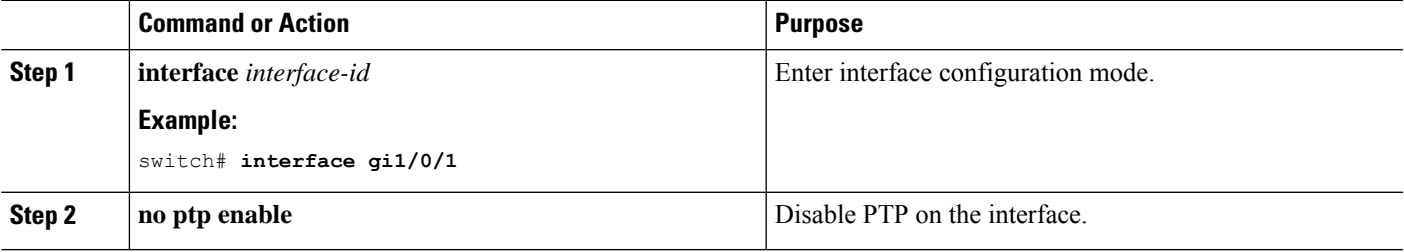

## <span id="page-33-0"></span>**Enable GMC Block in Boundary Mode**

Complete the steps in this section to enable GMC Block in boundary mode.

### **SUMMARY STEPS**

- **1. ptp clock boundary domain** *domain number* **profile default**
- **2. clock-port** *port-name*
- **3. transport ipv4 multicast interface** *interface type interface number*
- **4. gmc-block**

### **DETAILED STEPS**

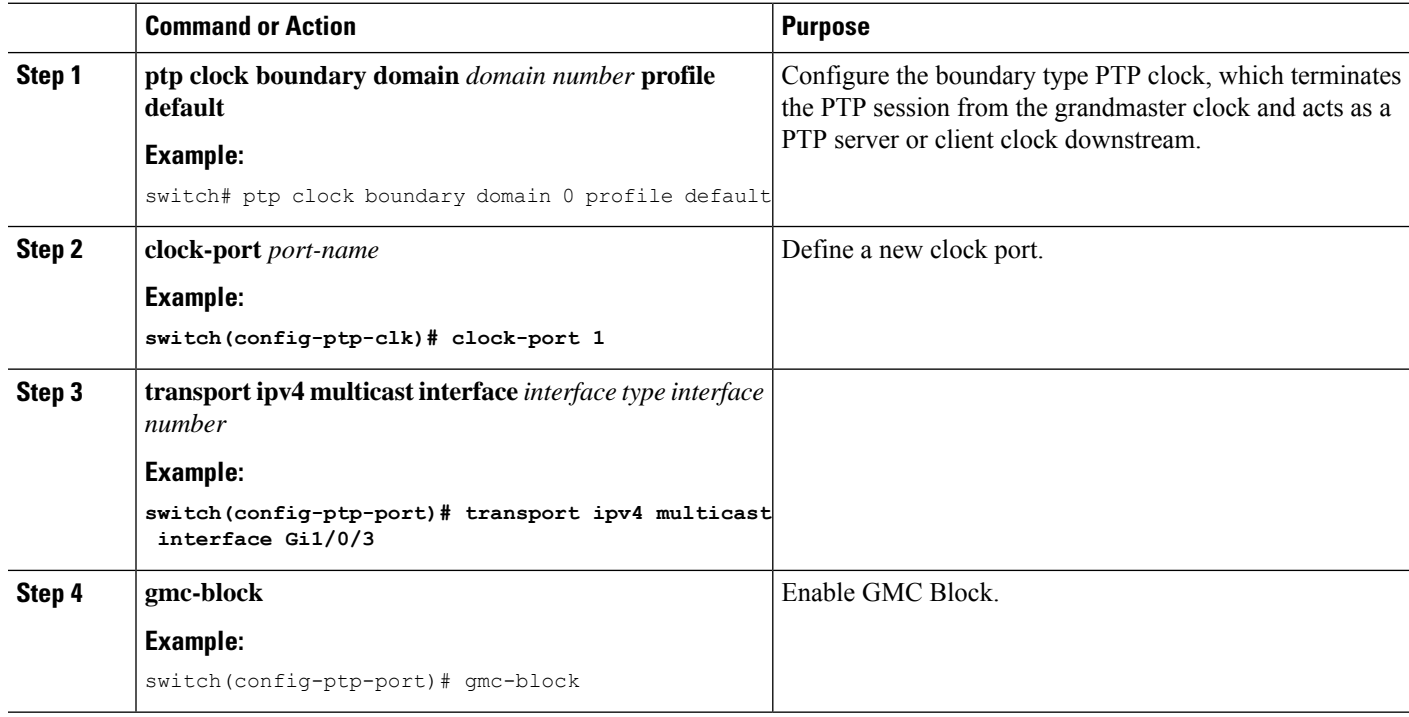

## <span id="page-33-1"></span>**Enable GMC Block in Transparent Mode**

Complete the steps in this section to enable GMC Block in transparent mode.

### **SUMMARY STEPS**

- **1. ptp clock transparent domain** *domain number* **profile power**
- **2. gmc-block** *interface*

### **DETAILED STEPS**

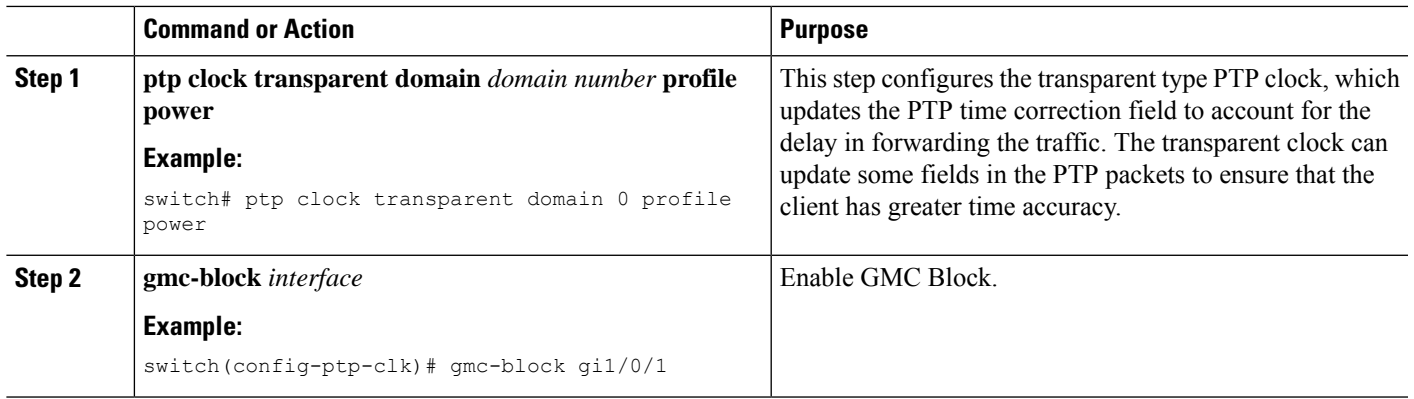

## <span id="page-34-0"></span>**PTP Alarms**

PTP alarms can help you manage and monitor PTP on the switch. You can configure the PTP alarms to trigger the external alarm relay output and send system messages to a syslog server. The PTP alarms are raised only once for the first 5-minute interval and subsequently once every 30 minutes. PTP alarms are disabled by default.

The following sequence describes how PTP alarm timing works:

- **1.** PTP alarm monitoring starts 5 minutes after bootup.
- **2.** The PTP alarm is raised only once for the first 5-minute interval and subsequently once for an interval of 30 minutes.
- **3.** The alarms are damped when there is continuous state change, for example, PTP port state flapping or PTP parent flapping.

The following table describes the types of PTP alarms:

I

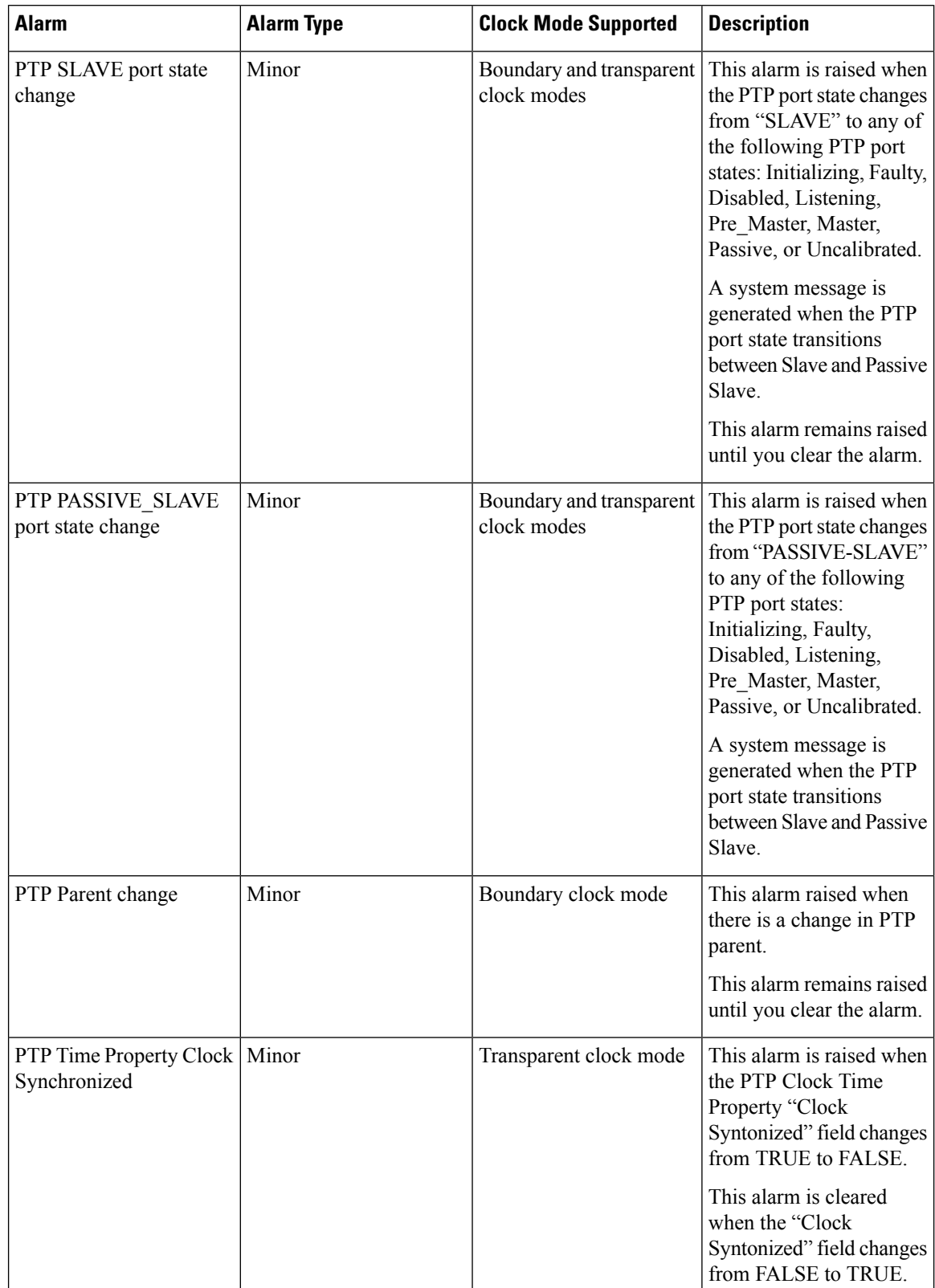

### **Table 6: PTP Alarms**

П

### <span id="page-36-0"></span>**Configuring PTP Alarms**

To enable and configure the global PTP alarms:

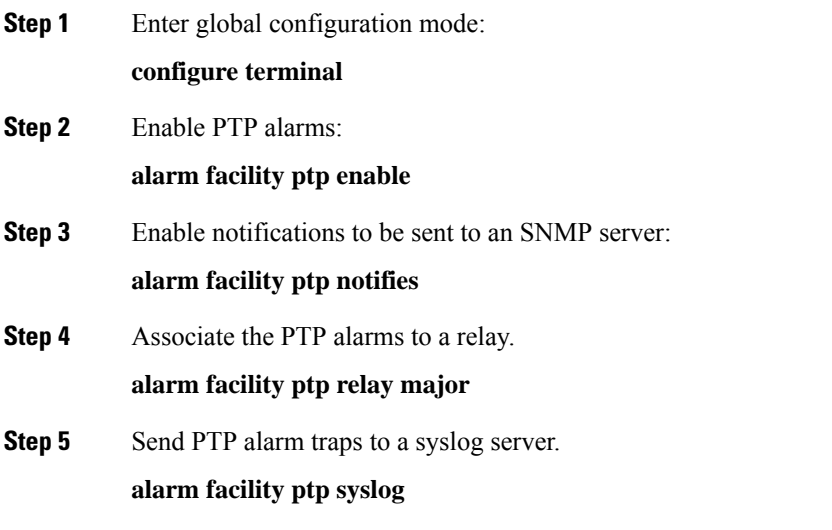

### **Example**

```
Switch# configure terminal
Switch(config)# alarm facility ptp enable
Switch(config)# alarm facility ptp syslog
Switch(config)# end
Switch# show alarm settings
…..
…..
….
PTP
    Alarm Enabled
    Relay MIN
    Notifies Enabled
    Syslog Enabled
Switch# show facility-alarm status
Source Severity Description Severity Description Relay Time
Switch MINOR 32 PTP Clock Parent change NONE Mar 09 2022
01:23:45
GigabitEthernet1/0/21 MINOR 5 PTP SLAVE port state changed NONE Mar 09 2022
01:23:45<br>GigabitEthernet1/0/21
                     MINOR 6 PTP PASSIVE SLAVE port state chan NONE Mar 09 2022
01:23:45
```
## <span id="page-36-1"></span>**SNMP Support for PTP MIBs**

Beginning with the Cisco IOS XE Dublin 17.12.x release, Cisco Catalyst IE9300 Rugged Series Switches support SNMP management information bases (MIBs) for Precision Time Protocol (PTP). These include CISCO-PTP-MIB. The feature enables you to get PTP-related information from a switch remotely.

The MIB is supported with boundary clock and transparent clock modes. It is supported in both the default and power profiles.

SNMP is an application-layer protocol that provides a message format for communication between SNMP managers and agents. SNMP provides a standardized framework and a common language used for monitoring and managing devices in a network. An SNMP networks includes the following components:

- **SNMP Manager:** A system that controls and monitors the activities of network hosts using SNMP. The most common managing system is a network management system (NMS). The term An can be a dedicated device used for network management or the applications used on such a device.
- **SNMP Agent:** The software component within a managed device that maintains the data for the device and reports this data, as needed, to managing systems. The agent resides on the switch. To enable an SNMP agent on a Cisco switch, you must define the relationship between the manager and the agent.
- **SNMP MIB**: An SNMP agent contains MIB variables. The SNMP manager can request information from an agent to store information in the agent. The agent gathers data from theSNMP MIB, the repository for information about device parameters and network data. The agent can also respond to manager requests to get or set data.

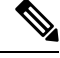

```
Note
```
- IE-9310-26S2C-E/A, IE-9320-26S2C-E/A, and E-9320-22S2C4X-E/A switches are supported forSNMP MIBs for PTP.
- PTP over REP or HSR is not supported on any Cisco Catalyst IE9300 Rugged Series Switch.

### <span id="page-37-0"></span>**SNMP MIBs Supported with PTP Modes**

This section lists the SNMP MIBs supported in different PTP modes.

The following MIBs are supported when the switch is configured with PTP boundary clock mode:

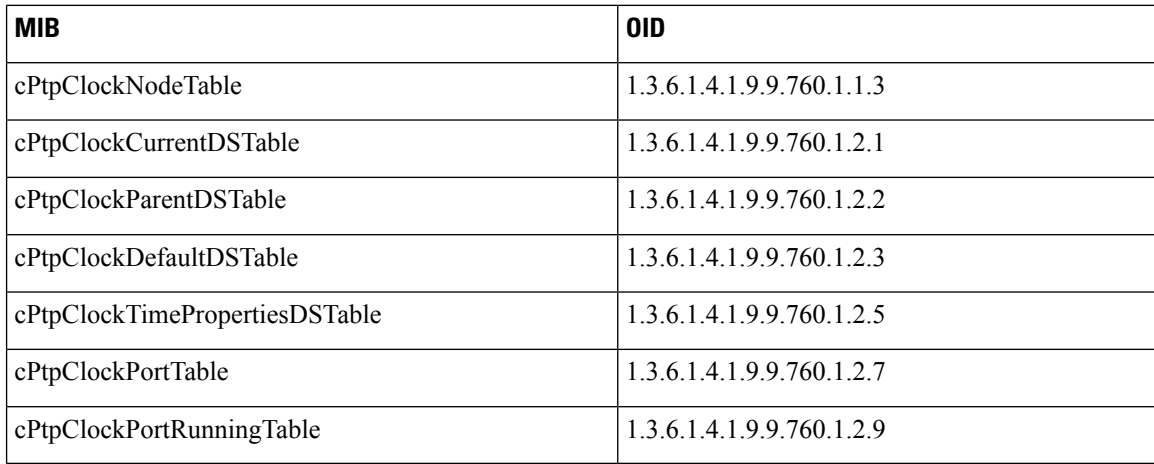

The following MIBs are supported when the switch is configured with PTP transparent clock mode:

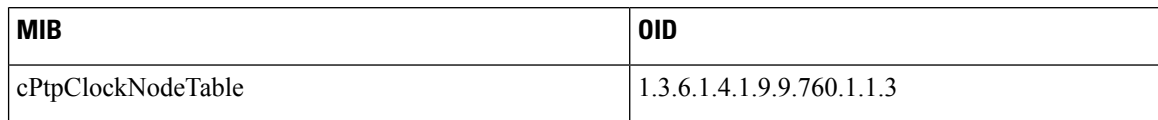

П

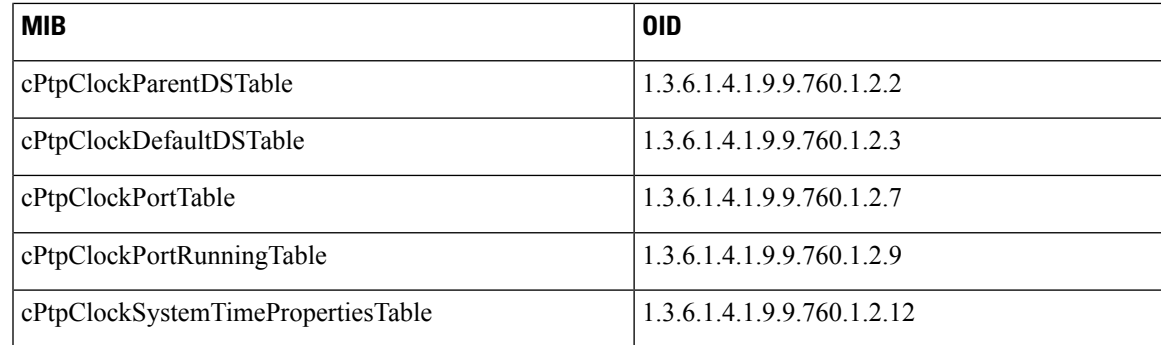

### <span id="page-38-0"></span>**Prerequisites for Configuring SNMP PTP MIBs**

Before you configure SNMP PTP MIBs, you should be familiar with the PTP protocol and configurations. See [Precision](#page-8-2) Time Protocol for more information.

You should also be familiar with the Cisco SNMP Object [Navigator,](https://snmp.cloudapps.cisco.com/Support/SNMP/do/BrowseOID.do?local=en&translate=Translate&objectInput=1.3.6.1.4.1.9.9.760) which translates an object identifier (OID) into object name or an object name into OID, enabling you to receive PTP object details. OIDs identify manged objects in an MIB.

## <span id="page-38-1"></span>**Verifying the Configuration**

### **PTP Configuration**

You can use the following commands to verify the PTP configuration:

- show ptp clock dataset parent
- show ptp clock dataset current
- show ptp clock dataset time-properties
- show ptp clock dataset default
- show ptp clock running
- show ptp port dataset port
- show ptp lan clock
- show ptp lan port counters messages
- show ptp lan port counters errors
- show ptp lan foreign-master-record
- show ptp lan rogue-master-record
- show ptp lan histogram?

delay—Show PTP histogram of mean path delay

offset—Show PTP histogram of offset

time-error—Show PTP history of time error (last 15 days)

• show ptp lan history ?

delay—Show PTP history of mean path delay (last 15 days)

offset—Show PTP history of offset (last 15 days)

time-error—Show PTP history of time error (last 15 days)

### **Default Profile Configuration**

The following example shows the Default profile configuration:

Default profile MASTER

———————————————

```
c-2032#sh run | sec ptp
ptp clock boundary domain 0 profile default
clock-port 1
 transport ipv4 multicast interface Gi1/0/17
c-2032#
c-2032#sh ptp clock run
```
PTP Boundary Clock [Domain 0] [Profile: default]

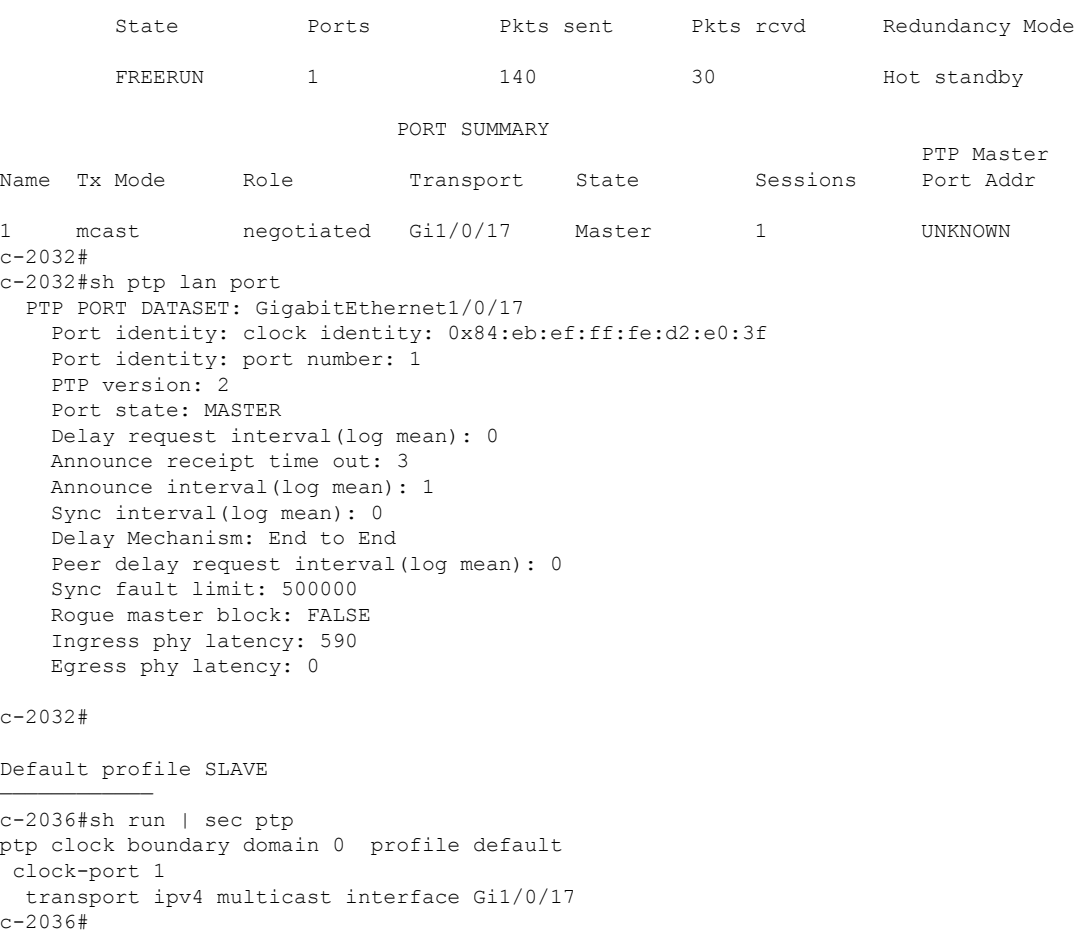

c-2036#sh ptp clock run

PTP Boundary Clock [Domain 0] [Profile: default]

 $\mathbf{I}$ 

```
State Ports Pkts sent Pkts rcvd Redundancy Mode
       PHASE ALIGNED 1 72 272 Hot standby
                          PORT SUMMARY
                                                             PTP Master
Name Tx Mode Role Transport State Sessions Port Addr
1 mcast negotiated Gi1/0/17 Slave 1 1 UNKNOWN
c-2036#
c-2036#sh ptp lan po
c-2036#sh ptp lan port
 PTP PORT DATASET: GigabitEthernet1/0/17
   Port identity: clock identity: 0x84:eb:ef:ff:fe:d2:e5:3f
   Port identity: port number: 0
   PTP version: 2
   Port state: SLAVE
   Delay request interval(log mean): 0
   Announce receipt time out: 3
   Announce interval(log mean): 1
   Sync interval(log mean): 0
   Delay Mechanism: End to End
   Peer delay request interval(log mean): 0
   Sync fault limit: 500000
   Rogue master block: FALSE
   Ingress phy latency: 590
   Egress phy latency: 0
```

```
c-2036#
```
#### **Power Profile Configuration**

The following example shows the Power profile configuration:

```
Power profile MASTER
 ———————————
c-2032#show run | sec ptp
ptp clock boundary domain 0 profile power
clock-port 1
 transport ethernet multicast interface Gi1/0/17
c-2032#
c-2032#
c-2032# sh ptp clock running
```
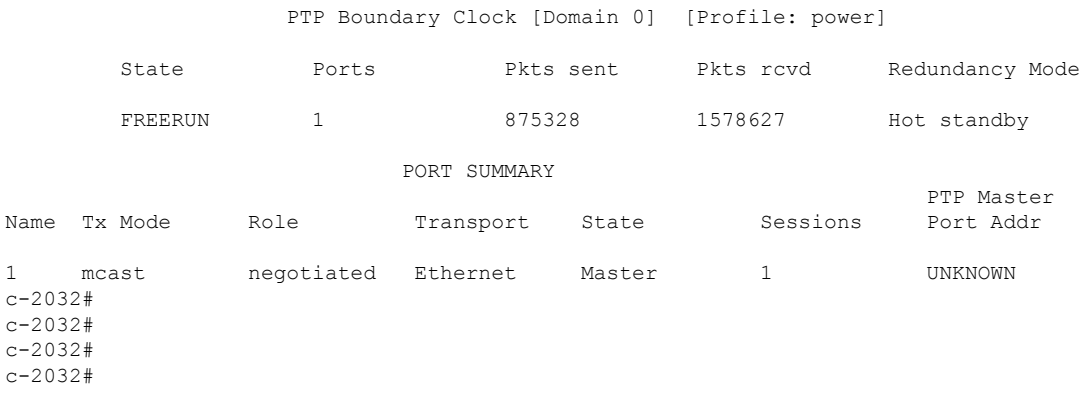

```
c-2032#sh ptp lan port
 PTP PORT DATASET: GigabitEthernet1/0/17
   Port identity: clock identity: 0x84:eb:ef:ff:fe:d2:e0:3f
   Port identity: port number: 1
   PTP version: 2
   Port state: MASTER
   Delay request interval(log mean): 0
   Announce receipt time out: 3
   Peer mean path delay(ns): 35
   Announce interval(log mean): 0
   Sync interval(log mean): 0
   Delay Mechanism: Peer to Peer
   Peer delay request interval (log mean) : 0
   Sync fault limit: 10000
   Rogue master block: FALSE
   Ingress phy latency: 590
   Egress phy latency: 0
c-2032#
c-2032#
c-2032#
Power profile SLAVE
—————————
c-2036#show run | sec ptp
ptp clock boundary domain 0 profile power
clock-port 1
 transport ethernet multicast interface Gi1/0/17
c-2036#
c-2036#
c-2036#show ptp clock run
                    PTP Boundary Clock [Domain 0] [Profile: power]
        State Ports Pkts sent Pkts rcvd Redundancy Mode
        PHASE ALIGNED 1 57056 113937 Hot standby
                             PORT SUMMARY
                                                                   PTP Master
Name Tx Mode Role Transport State Sessions Port Addr
1 mcast negotiated Ethernet Slave 1 UNKNOWN
c-2036#
c-2036#
c-2036#
c-2036#show ptp lan port
 PTP PORT DATASET: GigabitEthernet1/0/17
   Port identity: clock identity: 0x84:eb:ef:ff:fe:d2:e5:3f
   Port identity: port number: 0
   PTP version: 2
   Port state: SLAVE
   Delay request interval(log mean): 0
   Announce receipt time out: 3
   Peer mean path delay(ns): 35
   Announce interval(log mean): 0
   Sync interval(log mean): 0
   Delay Mechanism: Peer to Peer
   Peer delay request interval(log mean): 0
   Sync fault limit: 10000
   Rogue master block: FALSE
   Ingress phy latency: 590
```
Ш

```
Egress phy latency: 0
c-2036#
```
### **PTP Alarm Configuration**

Use the following show commands to verify the PTP alarm configuration.

```
• show facility-alarm status
```

```
switch#show facility-alarm status
switch#
Source Severity Description Relay Time<br>GigabitEthernet1/0/21 MINOR 5 PTP SLAVE port state changed MIN Jan
GigabitEthernet1/0/21 MINOR 5 PTP SLAVE port state changed MIN Jan
01 1970 21:17:59
GigabitEthernet1/0/21 MINOR 6 PTP PASSIVE SLAVE port state chan MIN Jan
01 1970 21:18:00<br>GigabitEthernet1/0/22
                      MINOR 6 PTP PASSIVE_SLAVE port state chan MIN Jan
01 1970 21:17:59
switch#
```

```
\mathscr{D}
```
**Note** The preceding output is on a PTP over PRP setup.

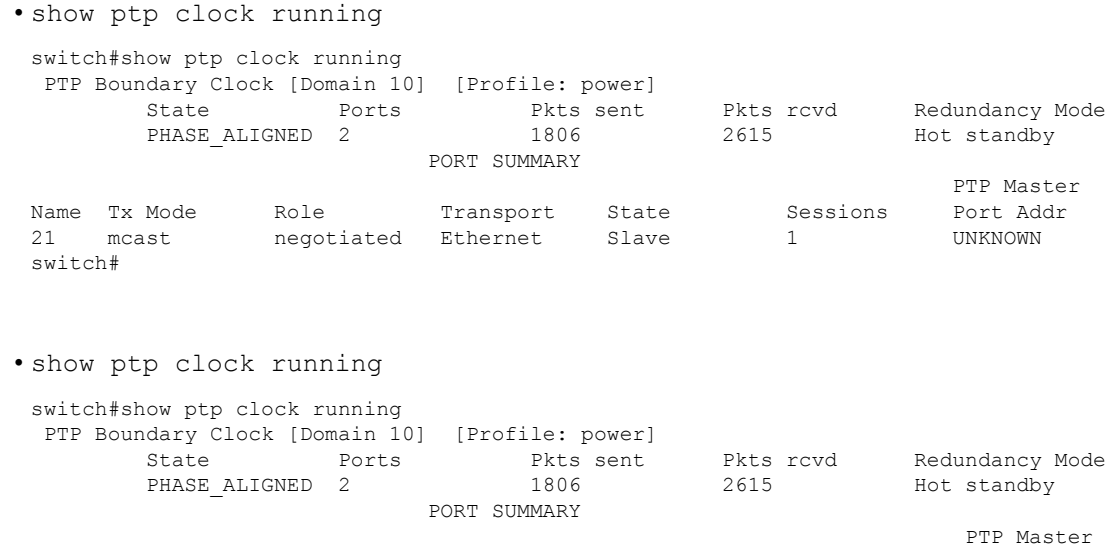

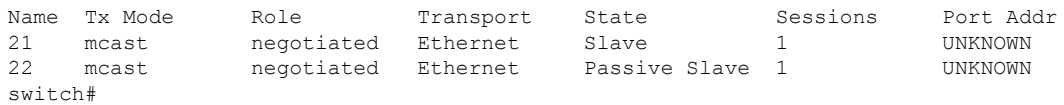

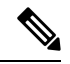

**Note** The preceding output is on a PTP over PRP setup.

## <span id="page-43-0"></span>**Troubleshooting PTP**

This section contains instructions for troubleshooting PTP by checking if the Transparent Clock is receiving messages from the Grandmaster Clock, verifying packet message and error counters, and running debug commands.

### <span id="page-43-1"></span>**Verify that the Transparent Clock is Syntonized**

You might want to verify that the Transparent Clock is syntonized to the Grand Master Clock—that is, that the Transparent Clock is logged to the Grand Master Clock. You might want to verify syntonization because the show ptp clock running command does not appy to the Transparent Clock. Subordinate clocks in the PTP network do not synchronize with the Grand Master Clock if the Transparent Clock is not syntonized.

### **SUMMARY STEPS**

**1.** Verify that the Transparent Clock is syntonized.

### **DETAILED STEPS**

Verify that the Transparent Clock is syntonized.

#### **Example:**

```
switch(config-ptp-port)# sh ptp clock dataset time-properties
Clock Syntonized: TRUE
```
The command output is TRUE if the Transparent Clock is syntonized and FALSE if it is not. You also can check counters to see if PTP messages are being received.

### <span id="page-43-2"></span>**Verify PTP Messages**

You can verify whether messages are being received from the Grandmaster Clock.

### **SUMMARY STEPS**

**1.** Verify PTP LAN port packet message.

### **DETAILED STEPS**

Verify PTP LAN port packet message.

#### **Example:**

```
switch# show ptp lan port counters messages
GigabitEthernet1/0/1
  Transmit Receive
  250 Announce 0 Announce
```
**Timing and Synchronization Configuration Guide, Cisco Catalyst IE9300 Rugged Series Switches**

Ш

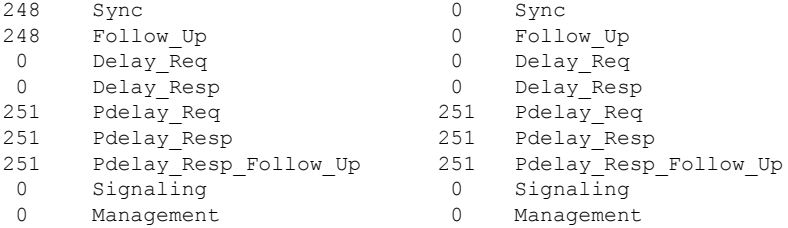

The preceding example shows that all the packets are being received.

The output of the command would vary, depending on which packets are not received. The following example shows output if follow-ups are not received.

```
GigabitEthernet1/0/3
```

```
Transmit Receive
0 Announce 1359 Announce
0 Sync 1359 Sync
0 Follow Up 0 Follow Up <<<
0 Delay Req 0 Delay Req
0 Delay_Resp 0 Delay_Resp
1362 Pdelay_Req 1359 Pdelay_Req
1359 Pdelay Resp 1360 Pdelay Resp
1359 Pdelay_Resp_Follow_Up 1360 Pdelay_Resp_Follow_Up
0 Signaling 0 Signaling
0 Management 0 Management
```
**Note** You can use the following command to reset the counters: **clear ptp all all-clocks**

### <span id="page-44-0"></span>**Verify PTP Error Counters**

You can verify whether the error counters are continously incrementing, indicating that messages from the Grandmaster Clock aren't being received.

### **SUMMARY STEPS**

**1.** Verify PTP LAN port

### **DETAILED STEPS**

#### Verify PTP LAN port

#### **Example:**

switch# show ptp lan port counters errors

GigabitEthernet1/0/1

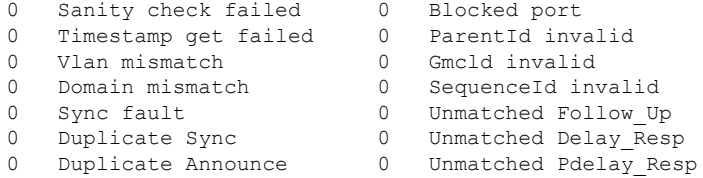

0 Send error 0 Unmatched Pdelay Resp Follow Up 0 Misc error 0 Roque master Sync 0 Roque master Follow-Up 0 Roque master Announce

The preceding example shows that no error counters are being incremented.

The following example shows how errors increment when the VLAN in the ingress PTP message is different from the PTP VLAN used on the port.

```
switch# sh ptp lan port counters errors | beg 1/0/28
GigabitEthernet1/0/28
0 Sanity check failed 0 Blocked port
0 Timestamp get failed 0 ParentId invalid
1482 Vlan mismatch 0 GmcId invalid
0 Domain mismatch 0 SequenceId invalid
0 Sync fault 0 Unmatched Follow Up
0 Duplicate Sync 0 Unmatched Delay Resp
0 Duplicate Announce 0 Unmatched Pdelay Resp
0 Send error 0 Unmatched Pdelay Resp Follow Up
0 Misc error 0 Rogue master Sync
0 Rogue master Follow Up 0 Ro
```
**Note** You can use the following command to reset the counters: **clear ptp all all-clocks**

### <span id="page-45-0"></span>**Debugging Commands**

The debugging feature collects logs that can be analyzed to resolve any issues on the switch. You can enable debugging on the switch, which logs debugging lists to a file on the switch or to a boot device.

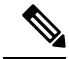

### **Note**

• We recommend that you save the debugging information to a boot device rather than to an internal file.

Make sure that you have enough space on the boot device for the debugging logs.

• Enable debugging only when you are troubleshooting and disable debugging when you finish. Disabling debugging when not troubleshooting reduces CPU overhead.

### **Enabling Debugging**

Enter both of the following commands to enable debugging on the switch:

```
• switch# set platform software trace timingd switch active R0 iot-ptp debug
• switch# set platform software trace timingd switch active R0 timingd debug
```
**Note**

When you use the preceding commands, debugging information is not printed on the screen and will be logged to an internal file. You cannot access the file directly, but you can store the debugging information to a boot device, which you can access.

### **Storing Debugging Information on a Boot Device**

Use the following command to store the debugging information in the internal file to a boot device:

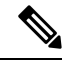

Note You can give the debug file any name you choose. The following example uses timing-logs as the filename.

Switch# show log process timingd internal to-file bootflash:timing-logs

When you use the preceding command, the debugging information is printed on the screen in addition to being saved to the boot device.

### **Checking Debugging**

Enter both of the following commands to see if debugging information is being collected:

```
switch#sh platform software trace level timingd switch active R0 | inc iot-ptp
iot-ptp Debug
switch#sh platform software trace level timingd switch active R0 | inc timingd
timingd Debug
```
### **Disabling Debugging**

Enter both of the following commands to disable debugging on the switch:

- switch# set platform software trace timingd switch active R0 iot-ptp notice
- switch# set platform software trace timingd switch active R0 timingd notice

### <span id="page-46-0"></span>**Feature History for Precision Time Protocol**

The following table provides release and related information for the features that are documented in this guide. The features are available in all the releases after the one they were introduced in, unless noted otherwise.

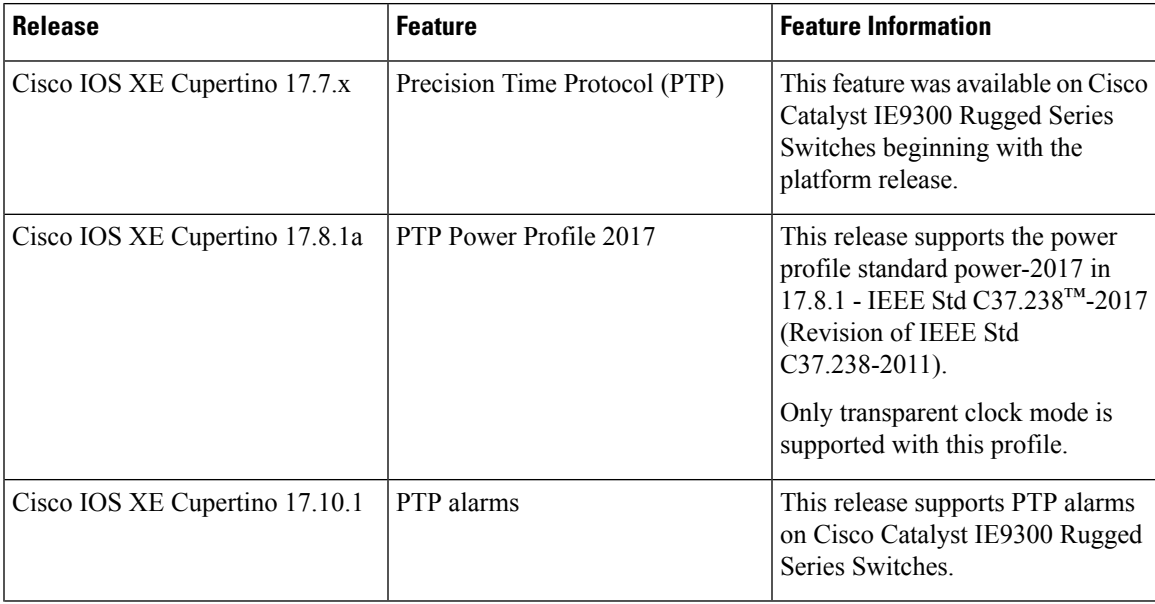

I

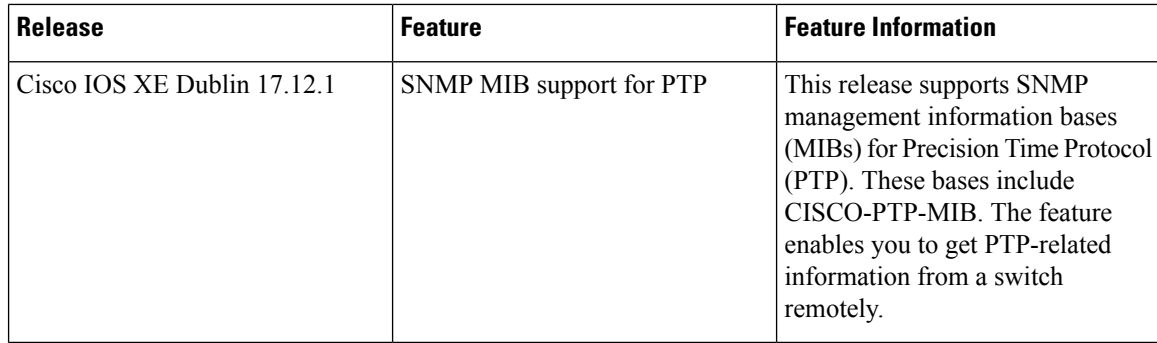

ı

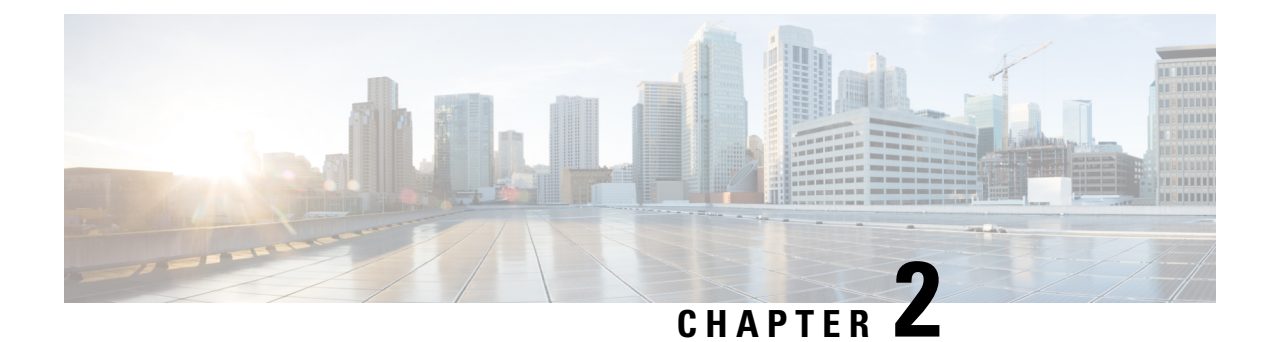

## <span id="page-48-0"></span>**NTP Timing Based on PTP Clock**

- PTP as a [Reference](#page-48-1) Clock for NTP, on page 41
- Enabling PTP as a [Reference](#page-48-2) Clock for NTP, on page 41
- Validate the PTP [Reference](#page-49-0) Clock, on page 42
- [Troubleshooting](#page-49-1) PTP as an NTP Reference Clock, on page 42
- Feature [History](#page-50-0) for NTP Timing Based on PTP Clock, on page 43

## <span id="page-48-1"></span>**PTP as a Reference Clock for NTP**

You can configure Precision Timing Protocol (PTP) time as the reference clock for Network Time Protocol (NTP) by enabling the feature on a Cisco Catalyst IE9300 Rugged Series Switch.

PTP time acts as a stratum 0 source, and the Cisco IOS NTP server acts as a stratum 1 device. The server then provides clock information to its NTP clients (strata 2 and 3).

The feature is supported on Cisco Catalyst IE9300 Rugged Series Switches beginning with the Cisco IOS XE Cupertino 17.9.1 release. A Network Essentials or Network Advantage license is required.

## <span id="page-48-2"></span>**Enabling PTP as a Reference Clock for NTP**

The PTP reference clock feature is disabled by default. You enable it by entering a CLI command.

### **Before you begin**

• Configure PTP and ensure that it is in slave mode.

See the chapter [Precision](#page-8-2) Time Protocol, on page 1 in this guide for configuration instructions.

To enable PTP as a reference clock for NTP, enter the following command:**ntp refclock ptp**.

You disable the PTP reference clock feature by entering the following command: **no ntp refclock ptp**.

### **What to do next**

Validate the PTP reference clock feature on the switch. See Validate the PTP [Reference](#page-49-0) Clock, on page 42.

## <span id="page-49-0"></span>**Validate the PTP Reference Clock**

After you enable PTP as the reference clock for NTP, you can enter CLI commands to validate the configuration.

**Step 1** Check that the PTP reference clock configuration is correct and that the feature is running.

#### **Example:**

```
#show run | sec ptp|ntp
ntp refclock ptp
ptp clock boundary domain 0 profile power
clock-port 1
 transport ethernet multicast interface Gi0/1/4
```
**Step 2** Check that PTP is in slave mode; that is PTP is in phase aligned state, which means it is locked to a master clock.

### **Example:**

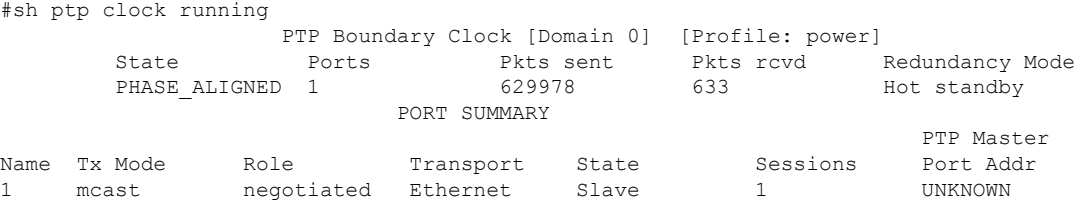

**Step 3** Check that NTP is using PTP. as its reference clock.

#### **Example:**

```
#show ntp status
Clock is synchronized, stratum 1, reference is .PTP.
nominal freq is 250.0000 Hz, actual freq is 249.9998 Hz, precision is 2**10
ntp uptime is 28233900 (1/100 of seconds), resolution is 4016
reference time is E6161FA8.FFBE7988 (08:26:16.999 UTC Fri Apr 29 2022)
clock offset is 0.9998 msec, root delay is 0.00 msec
root dispersion is 3940.49 msec, peer dispersion is 3938.47 msec
loopfilter state is 'CTRL' (Normal Controlled Loop), drift is 0.000000856 s/s
system poll interval is 64, last update was 4 sec ago.
```
## <span id="page-49-1"></span>**Troubleshooting PTP as an NTP Reference Clock**

#### **Checking PTP-NTP Synchronization**

You can check the time on the PTP and NTP cocks to ensure that they are synchronized, as shown in the following example.

```
#show ptp lan clock | inc time
Local clock time: 2022-4-29 8:48:39 UTC
#
```
Ш

```
#show clock detail
08:48:39.278 UTC Fri Apr 29 2022
Time source is NTP
#
```
#### **Troubleshooting Commands**

#### **Table 7:**

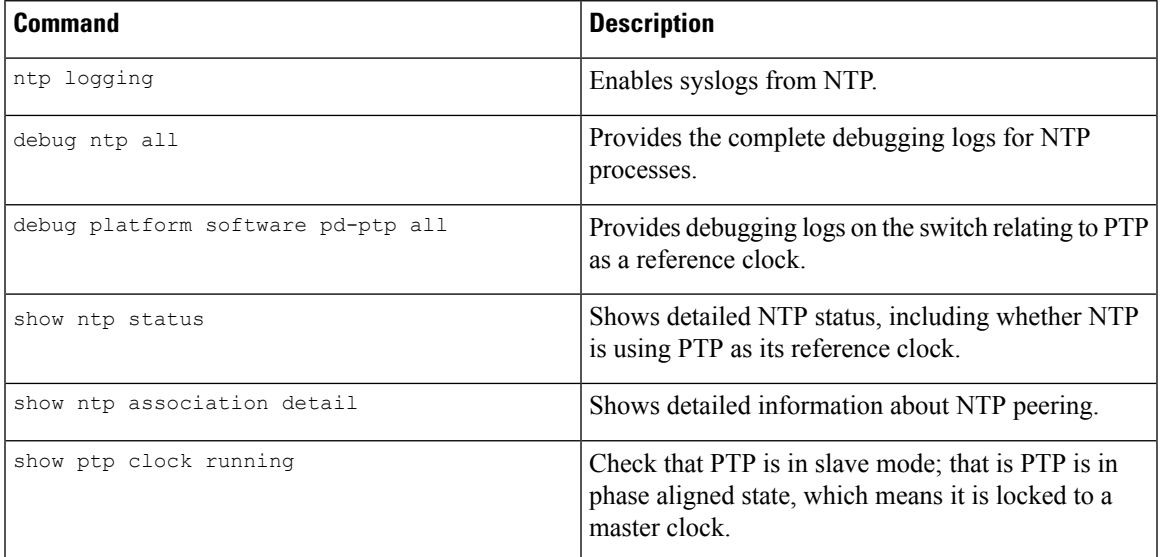

#### **Viewing Peering Details**

The command output shows detailed information about NTP peering. You can use the command to check the amount of time the platform takes to switch to the next available timing source after the initial timing source goes down. In the following example, NTP waits 8x256 seconds to switch over to the next source .

```
#show ntp assoc deta
127.127.6.1 configured, ipv4, our master, sane, valid, stratum 0
ref ID .PTP., time E61622E9.00000000 (08:40:09.000 UTC Fri Apr 29 2022)
our mode active, peer mode passive, our poll intvl 256, peer poll intvl 1024
root delay 0.00 msec, root disp 0.00, reach 377, sync dist 4.62
delay 0.00 msec, offset 0.9998 msec, dispersion 2.81, jitter 0.97 msec
precision 2**10, version 4
assoc id 63756, assoc name 127.127.6.1
assoc in packets 11, assoc out packets 17652, assoc error packets 0
org time E61622E8.FFBE7988 (08:40:08.999 UTC Fri Apr 29 2022)
rec time 00000000.00000000 (00:00:00.000 UTC Mon Jan 1 1900)
xmt time E61622E8.FFBE7988 (08:40:08.999 UTC Fri Apr 29 2022)
\text{filtdelay} = 0.00 \quad 0.00 \quad 0.00 \quad 0.00 \quad 0.00 \quad 0.00 \quad 0.00 \quad 0.00<br>\text{filtoffset} = 0.99 \quad 1.99 \quad 0.99 \quad 0.99 \quad 0.99 \quad 0.99filtoffset = 0.99 1.99 0.99 0.99 0.99 0.99 1.99 0.99
filterror = 0.97 2.89 4.81 6.73 8.65 10.57 11.53 12.49
minpol1 = 4, maxpol1 = 10
```
## <span id="page-50-0"></span>**Feature History for NTP Timing Based on PTP Clock**

The following table provides release and related information for the features that are documented in this guide. The features are available in all the releases after the one they were introduced in, unless noted otherwise.

 $\mathbf I$ 

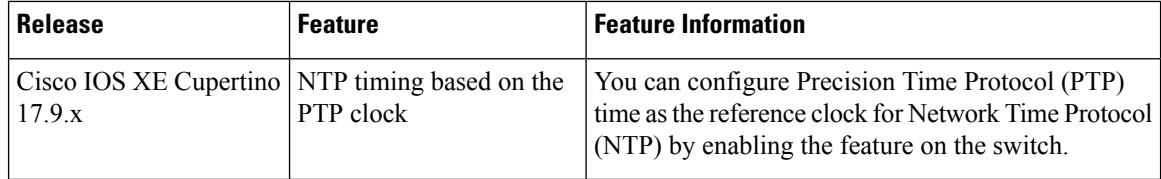

ı

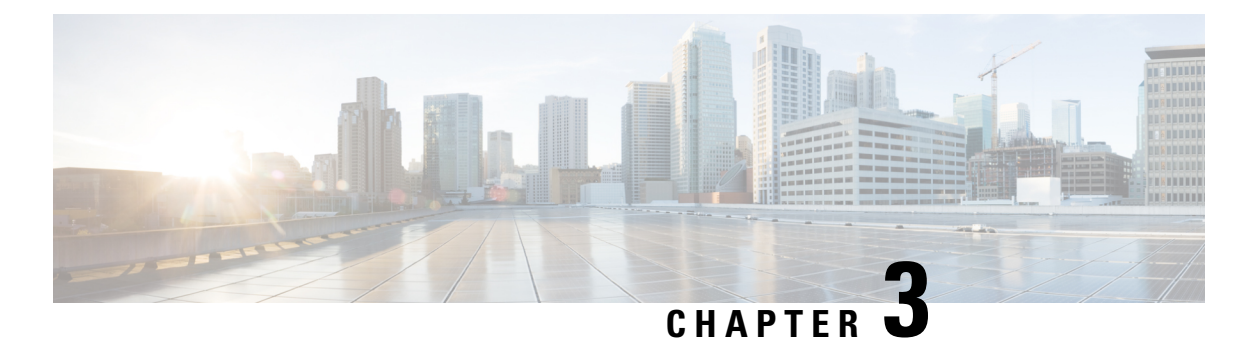

<span id="page-52-0"></span>**Global Navigation Satellite System**

- Global [Navigation](#page-52-1) Satellite System, on page 45
- GNSS [Hardware,](#page-53-0) on page 46
- GNSS [Software,](#page-53-1) on page 46
- GNSS [Signaling,](#page-54-0) on page 47
- GNSS Antenna [Requirements,](#page-54-1) on page 47
- Guidelines and [Limitations,](#page-55-3) on page 48
- [Configure](#page-56-0) GNSS, on page 49
- [Configure](#page-57-0) GNSS as the PTP Time Source, on page 50
- Verifying GNSS [Configuration,](#page-58-0) on page 51
- Feature [History](#page-60-0) for GNSS, on page 53

## <span id="page-52-1"></span>**Global Navigation Satellite System**

Industrial automation and control, utilities, and military networks require large numbers of devices in their networks to have an accurate and synchronized view of time. Some Cisco Catalyst IE9300 Rugged Series Switches switches have a built-in Global Navigation Satellite System (GNSS) receiver, which enables the switch to determine its own location and get an accurate time from a satellite constellation.

After the switch gets an accurate time, it can become the source (Grand Master Clock) for time distribution in the network. GNSS capability simplifies network synchronization planning and provides flexibility and resilience in resolving network synchronization issues in a hierarchical network.

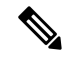

.

**Note** Only IE9320 GE Fiber (IE-9320-22S2C4X-E and IE-9320-22S2C4X-A) switches have GNSS receiver.

The GNSS receiver is on the front of IE9320 GE Fiber switches, and it has LEDs that enable you to monitor the feature's status. For more information, see the section "GNSS Antenna" in the *Cisco [Catalyst](https://www.cisco.com/c/en/us/td/docs/switches/lan/cisco_ie9300/hardware/installation/ie93xx-hig.html) IE9300 Rugged Series Switch Hardware [Installation](https://www.cisco.com/c/en/us/td/docs/switches/lan/cisco_ie9300/hardware/installation/ie93xx-hig.html) Guide*.

You configure the GNSS receiver by using the CLI. See the section [Configure](#page-56-0) GNSS, on page 49 in this guide..

## <span id="page-53-0"></span>**GNSS Hardware**

Each IE9320 GE Fiber switch has receiver modules designed to provide a precise time pulse for the synchronization of 4G and 5G base stations. Each system has an SMA connector to attach an external GNSS antenna. It can provide current-limited power to power an active (amplified) antenna. For more information, see GNSS [Signaling,](#page-54-0) on page 47 in this guide.

The following illustration shows the placement of the connector on the front panel of IE9320 GE Fiber switches. The receiver is circled in the illustration.

**Figure 6: SMA connector for GNSS Antenna**

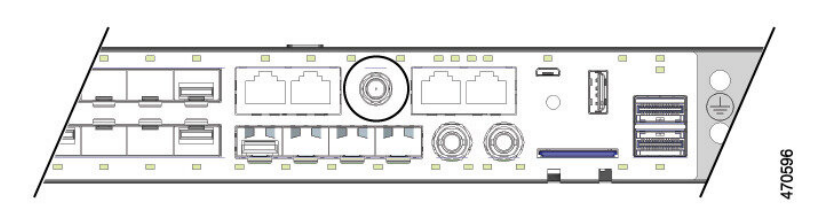

The GNSS receiver supports multiple satellite constellations as shown in the following table.

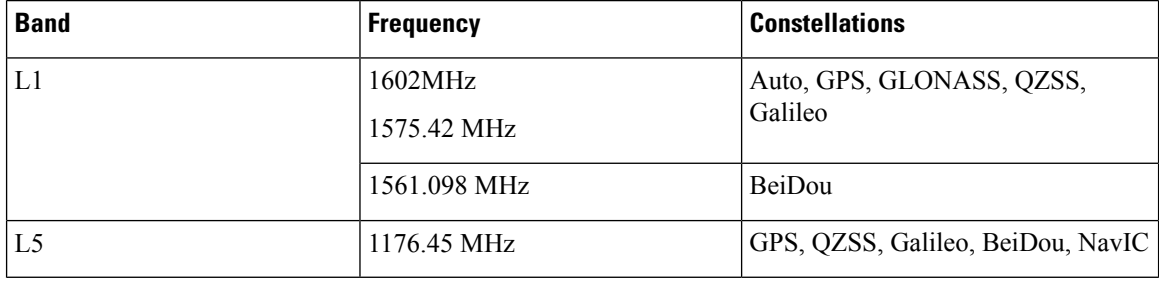

LEDs above the connector enable you to monitor GNSS status.

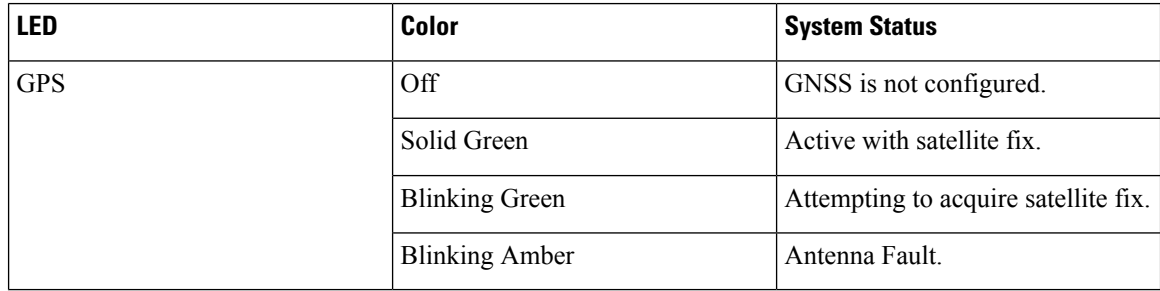

## <span id="page-53-1"></span>**GNSS Software**

The GNSS feature is available with the base license for IE9320 GE Fiber (IE-9320-22S2C4X-E and IE-9320-22S2C4X-A) switches. GNSS software performs the following functions:

- Configures the GNSS receiver.
- After the receiver has gained lock, performs the following functions once per second:
	- Reads the new time and date.
- Reads the corresponding PPS timestamp from the hardware.
- Feeds time/date and PPS timestamp into the Time Services SW Virtual Clock/Servo for GNSS.
- The GNSS SW Virtual Clock time can then be used to drive PTP output.

## <span id="page-54-0"></span>**GNSS Signaling**

There are two stages in the process for the GNSS receiver to acquire satellites and provide timing signals to the host system:

• **Self-Survey Mode:** On reset, the GNSS receiver comes up in self-survey mode and attempts to lock on to a minimum of four different satellites to obtain a 3-D fix on its current position. It computes nearly 2000 different positions for these satellites, which takes about 35 minutes. Also during this stage, the GNSS receiver is able to generate accurate timing signals and achieve "Normal (Locked to GPS)" state. Note that the timing signal obtained during self-survey mode can be off by 20 seconds; therefore, Cisco IOS collects PPS only during OD mode.

After the self-survey is complete, the results are saved to the GNSS receiver flash, which speeds up the transition to OD mode the next time the self-survey runs. You can manually restart the self-survey process with the **gnss self-survey restart** Cisco IOS command. After self-survey mode completes again, the results in the GNSS receiver flash are overwritten with the updated results.

• **Over-determined (OD) clock mode:** The device transitions to OD mode when self-survey mode is completed and the position information is stored in non-volatile memory on the device. In this mode, the GNSS receiver outputs timing information based on satellite positions obtained in self-survey mode.

The GNSS receiver remains in OD mode until there is a reason to leave it, such as:

- Detection of a position relocation of the antenna of more than 100m, which triggers an automatic restart of the self-survey.
- Manual restart of the self-survey using the **gnss self-survey restart** command.

After the GNSS receiver locks on to a satellite system, it sends a 10ms wide PPS pulse and the current time/date according to the satellite system to the Cisco IOS time service.

## <span id="page-54-2"></span><span id="page-54-1"></span>**GNSS Antenna Requirements**

### **GNSS RF Input**

GNSS input requires a GPS/GNSS receive antenna with built-in low-noise amplifier (LNA) for optimal performance. The LNA amplifies the received satellite signals:

- To ccompensate for cable loss
- To increase the signal amplitude to a suitable range for the receiver front-end

The amplification required is  $22dB$  gain + cable loss + connector loss.

The recommended range of LNA gain (LNA gain minus all cable and connector losses) at the connector of the receiver input is 22dB to 30dB with a minimum of 20dB and a maximum of 35dB.

• The GPS/GNSS input on the switch provides 3.3 or 5VDC (software configurable) to the antenna through the same RF connector. The antenna should draw between 10 and 100mA. An antenna that draws less than 10mA may wrongly report and "Antenna Open" fault even though the antenna is operating properly.

### <span id="page-55-0"></span>**Power Input**

When deployed in a hazardous environment the antenna shall only use power provided by the RF input from a single switch. No additional power may be supplied to the antenna and associated equipment.

⁄!\

**Caution**

Supplying additional power, such as with a powered splitter or amplified repeater, may provide enough energy to create an arc that could ignite the explosive atmosphere.

### <span id="page-55-1"></span>**Surge Protection**

The GNSS input has built-in ESD protection. If an outdoor antenna is being connected, additional surge protectionis required to meet the regulations and standards for lightning protection in the countries where the end product is installed.

The lightning protection must be mounted at the place where the antenna cable entersthe building. The primary lightning protection must be certified for conducting all potentially dangerous electrical energy to PE (protective earth). Surge arrestors should support DC-pass and be suitable for the GPS/GNSS frequency range with low RF attenuation.

 $\bigwedge$ 

The antenna terminal should be earthed at the building entrance in accordance with the ANSI/NFPA 70, the National Electrical Code (NEC), in particular Section 820.93, Grounding of Outer Conductive Shield of a Coaxial Cable.

### <span id="page-55-3"></span><span id="page-55-2"></span>**Antenna Sky Visibility**

GPS signals require a direct line of sight between antenna and satellite. The antenna should see as much of the sky as possible. Fixed installations require four satellites in view for an initial time fix, while subsequent updates may be possible with fewer satellites.

## **Guidelines and Limitations**

The following are guidelines and limitations for GNSS on IE9320 GE Fiber (IE-9320-22S2C4X-E and IE-9320-22S2C4X-A) switches:

- GNSS is supported only on IE9320 GE Fiber switches; no other Cisco Catalyst IE9300 Rugged Series Switches support GNSS.
- GNSS is available as a timing source for PTP default and power profiles only.

**Caution**

Ш

- GNSS is available as a timing source for PTP only when PTP is in GMC-default mode.
- GNSS is disabled by default.
- Syslog messages are sent when the following GNSS events occur:
	- GNSS is in self-survey mode.
	- GNSS has completed self survey.
	- GNSS firmware upgrade is in progress, complete, or failed.
- If the switch is the PTP grandmaster clock and it loses the antenna signal, the clock quality will degrade, resulting in a grandmaster clock switchover.

The GPS antenna alarm will not trigger an external relay alarm.

## <span id="page-56-0"></span>**Configure GNSS**

Complete the following steps to configure GNSS. To disable GNSS after it is enabled or to remove a GNSS parameter configuration, use the **no** form of the commands as shown in the following steps.

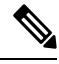

#### **Note**

Configuring GNSS parameters is optional if you use the defaults, shown in the following table:

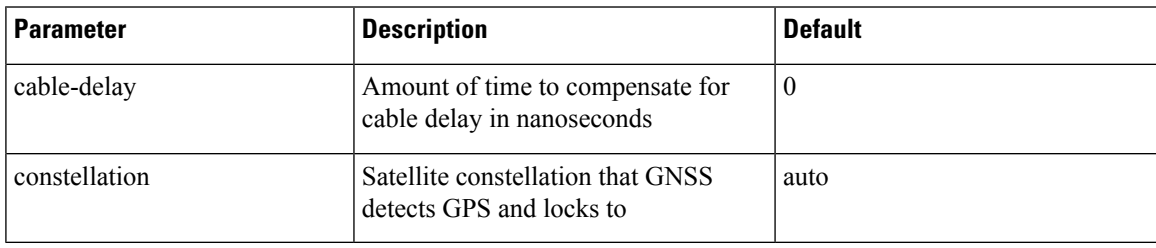

### **Before you begin**

Refer to the documentation for your GNSS antenna to determine the antenna's power input voltage.

**Step 1** Enter global configuration mode:

Switch# **configure terminal**

**Step 2** Enable GNSS:

Switch(config)# **gnss**

**Step 3** (Optional) Configure the GNSS constellation:

Switch(config-gnss)#[no] constellation {auto | beidou | galileo | glonass | gps}

- **auto**: Enables detection of the following constellations: GPS, GLONASS, QZSS.
- **beidou**: Enables detection and locking to the BeiDou constellation.
- **galileo**: Enables detection and locking to the Galileo constellation
- **glonass**: Enables detection and locking to the GLONASS constellation.
- **gps**: (Default) Enables detection and locking to the GPS constellation.

**Note** Only one constellation is active at any given time.

**Step 4** (Optional) Restart the self-survey process:

### Switch# **gnss self-survey restart**

This command deletes the stored reference position and restarts the self-survey process. After self-survey mode is complete, the new reference position is saved to the GNSS chip flash.

Use this command when the switch is moved to another location.

**What to do next**

## <span id="page-57-0"></span>**Configure GNSS as the PTP Time Source**

Complete the following steps to select the time source for PTP.

When the source is configured, the clock is active, and GNSS is in normal state, the GNSS PPS and timestamp string are used as input to PTP.

#### **Before you begin**

Ensure that the PTP clock is active and GNSS is enabled and in normal state. For more information about PTP configuration, see the chapter "Precision Time Protocol" in this guide.

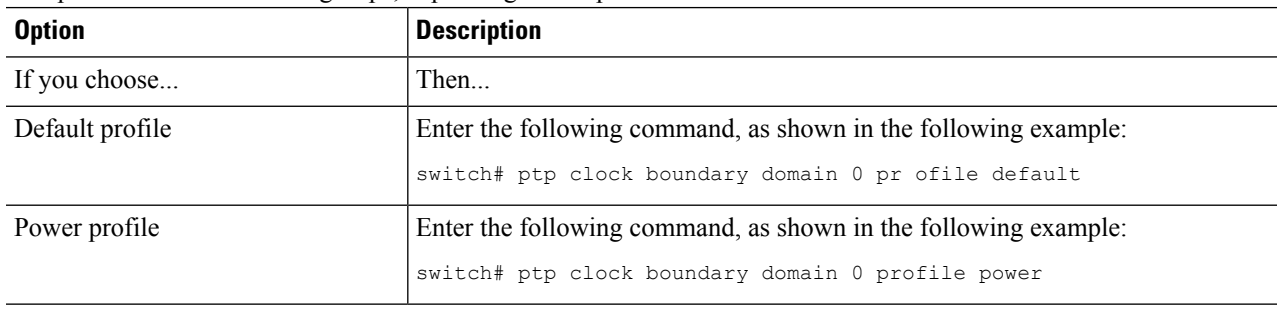

Complete one of the following steps, depending on the profile.

## <span id="page-58-0"></span>**Verifying GNSS Configuration**

This section lists CLI commands that you can use on a IE9320 GE Fiber (IE-9320-22S2C4X-E and IE-9320-22S2C4X-A) switch to verify the GNSS configuration. The section also provides examples of the command output.

#### **Configuration Commands**

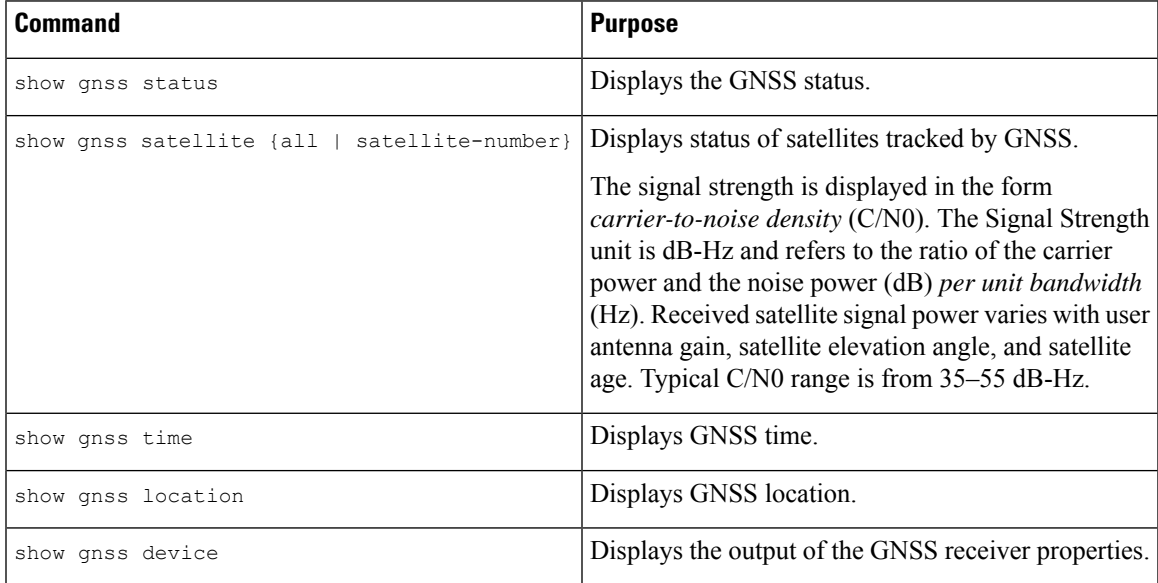

### **Configuration Command Examples**

Command: show gnss status

The following example shows the show gnss status command and its output on a

```
Switch#show gnss status
GNSS status:
  GNSS status: Enable
 Clock Progress: Locked
  GNSS Fix Type: time only fix
  Receiver Status: OD
  Survey Progress: 100
 Constellation: AUTO
  Satellite count: 29
  PDOP: 1.18 TDOP: 1.00
 HDOP: 0.57 VDOP: 1.03
  Major Alarm: False
  Minor Alarm: False
Command: show gnss satellite
Switch#show gnss satellite all
All Satellites Info:
SV ID Channel Eph Flag SV Used CNR Azimuth Elevation Health Quality
----------------------------------------------------------------------------------
```
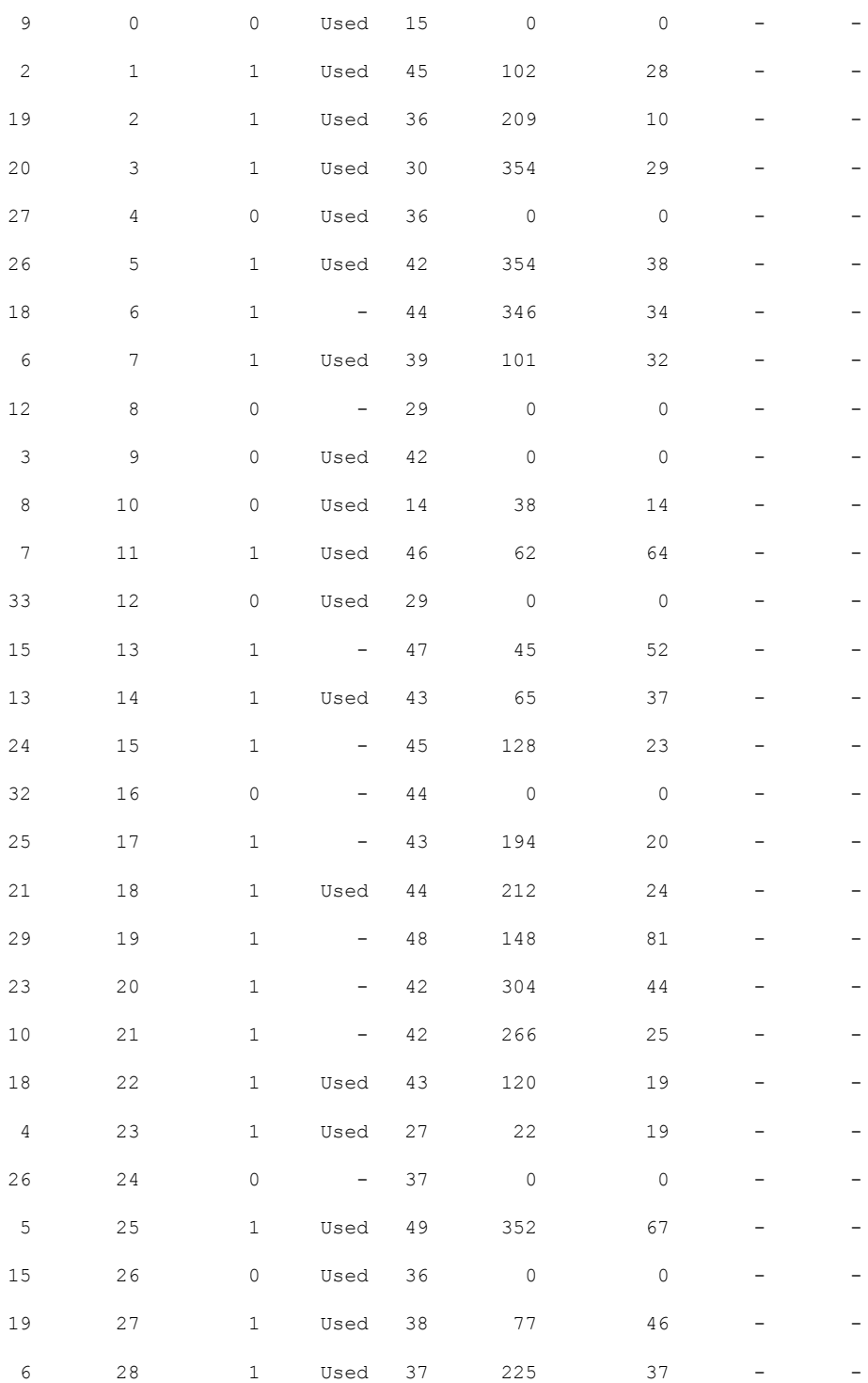

Command: show gnss time

Switch#show gnss time Current GNSS Time: Time: 2023/08/28 04:52:50 UTC

Command: show gnss location

```
Switch#show gnss location
Current GNSS Location:
 LOC: 0:13.547093 N 1:21.362719 E 827.67 m
Command: show gnss device
Switch#show gnss device
GNSS device:
 Model: RES SMT 720
 Hardware version: 0
  Protocol version: TSIP 1.0
  Firmware version: 1.0
 Unique Chip ID: 8FB67B12
```
Major GNSS Satellites supported: GPS;GLO;GAL;BDS

## <span id="page-60-0"></span>**Feature History for GNSS**

The following table provides release and related information for the features that are documented in this guide. The features are available in all the releases after the one they were introduced in, unless noted otherwise.

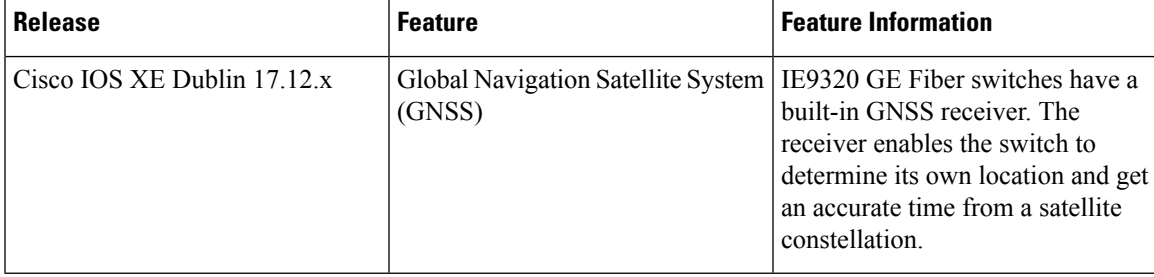

I

ı

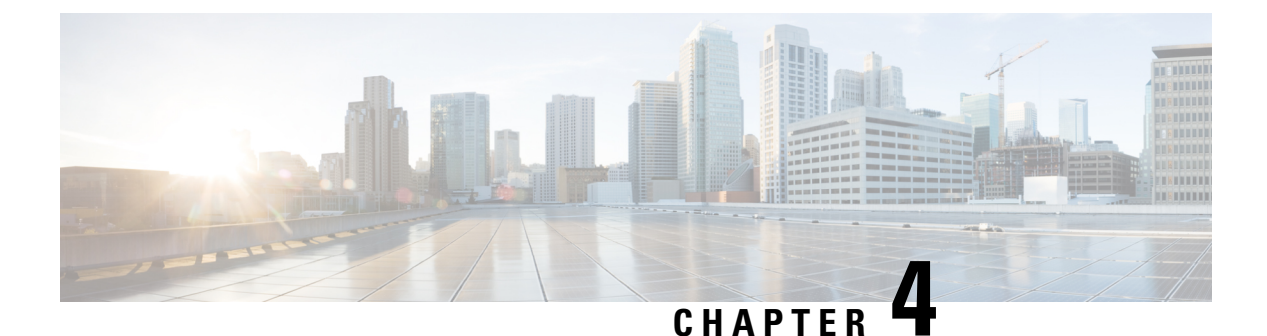

## <span id="page-62-0"></span>**IRIG-B**

- IRIG Time [Code](#page-62-1) B, on page 55
- IRIG-B and IE9300 [Hardware,](#page-63-0) on page 56
- IRIG-B Software [Requirements,](#page-64-0) on page 57
- IRIG-B [Direction](#page-64-1) and Time Sources, on page 57
- IRIG-B: IE9300 [Support,](#page-65-0) on page 58
- [Configuration](#page-65-1) Scenario, on page 58
- Additional [Resources,](#page-68-0) on page 61
- Feature History for [IRIG-B,](#page-68-1) on page 61

## <span id="page-62-1"></span>**IRIG Time Code B**

In many industrial environments, the Inter-Range Instrumentation Group (IRIG) time code B (IRIG-B) enables you to timing information to devices that may not support Precision Time Protocol (PTP) or Network Time Protocol (NTP) on Ethernet interfaces. IRIG-B is one of several standard formats for transferring timing information.

Cisco IE9320 GE Fiber switches (IE-9320-22S2C4X-A and IE-9320-22S2C4X-E) have integrated IRIG-B interfaces to provide an external timing source. The switches support the IRIG timing feature beginning with IOS XE Release 17.12.1.

IRIG time codes stem from the U.S. military's need to standardize the timing codes of test ranges towards the end of the 1950s. This standardization resulted in a common set of time codes that eliminated incompatibility challenges and allowed for the exchange of synchronized test data across ranges. Six IRIG codes variations were developed: A, B, D, E, G, H. IRIG time code B (IRIG-B) became widely accepted for time distribution with power, industrial automation, and control industries.

The following list displays facts about IRIG time codes and IRIG-B:

- The IRIG standard was first published in 1960. The latest version, IRIG standard 200-04, *IRIG Serial Time Code Formats*, was updated in September 2004.
- IRIG sends a complete time frame once per second, and each frame is composed of 100 bits.
- IRIG contains time-of-year and year information in binary coded decimal (BCD) format, and (optionally) seconds-of-day in straight-binary seconds (SBS) format.
- Although IRIG is considered to be a reliable and predictable timing source distribution framework (dedicated timing signals), it traditionally relies on a precise timing source, such as GPS.

• The IRIG-B time protocol is widely used by electric utilities and other verticals to establish and maintain time synchronization between system devices, such as power breakers, relays, and meters.

## <span id="page-63-0"></span>**IRIG-B and IE9300 Hardware**

IE9320 GE Fiber (IE-9320-22S2C4X-E and IE-9320-22S2C4X-A) switches have IRIG-B timecode input and output capability.

There are two mini-BNC connectors on the front panel: one for digital time code, and a second for analog time code, each of which can be configured separately as input or output. The following illustration shows the two IRIG-B connectors on the front of the switch.

#### **Figure 7: IRIG Timecode Connectors**

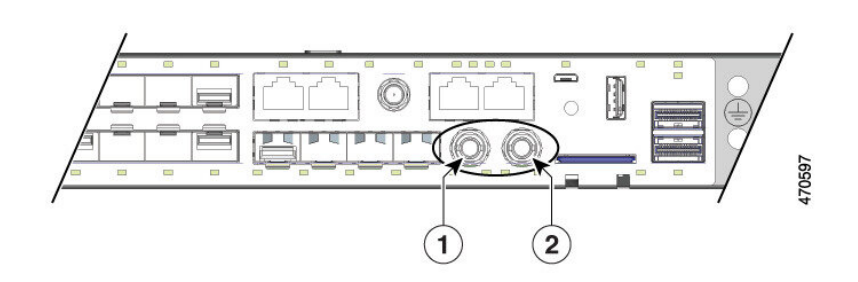

| IRIG-B digital timecode connector 2<br>  IRIG-B analog timecode connector<br>$\mid$ (mini-BNC connector)<br>$\dim$ -BNC connector) |
|----------------------------------------------------------------------------------------------------|
|----------------------------------------------------------------------------------------------------|

**Note**

You must buy or build cables for IRIG-B connectivity following the IRIG-B standard and switch's specifics. These cables are *not* provided with the platform.

The following table shows the behavior of IRIG timecode LEDS, which are just below the connectors.

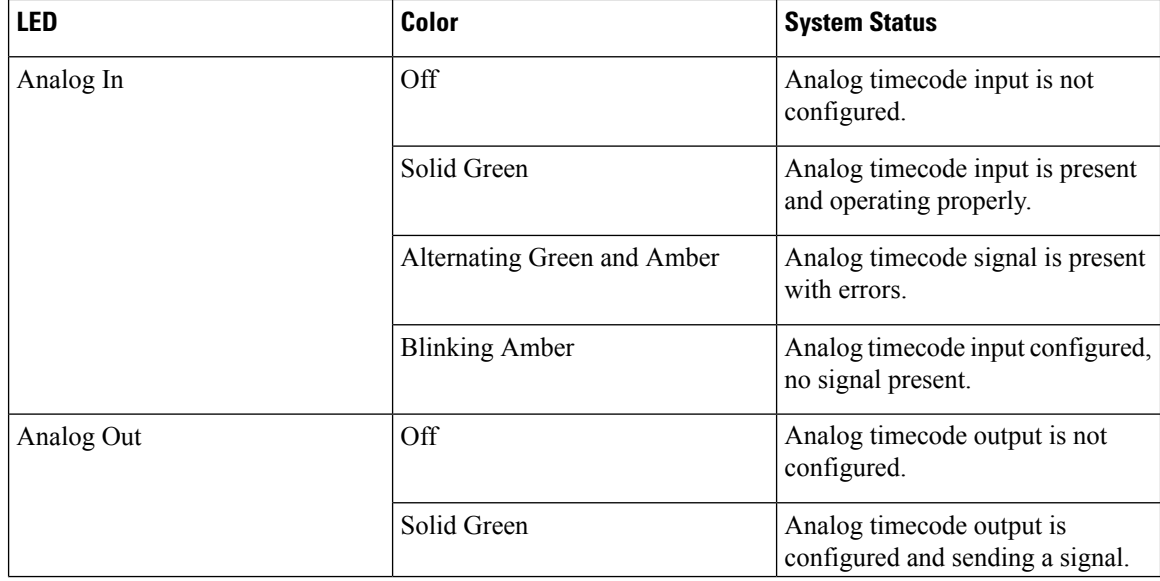

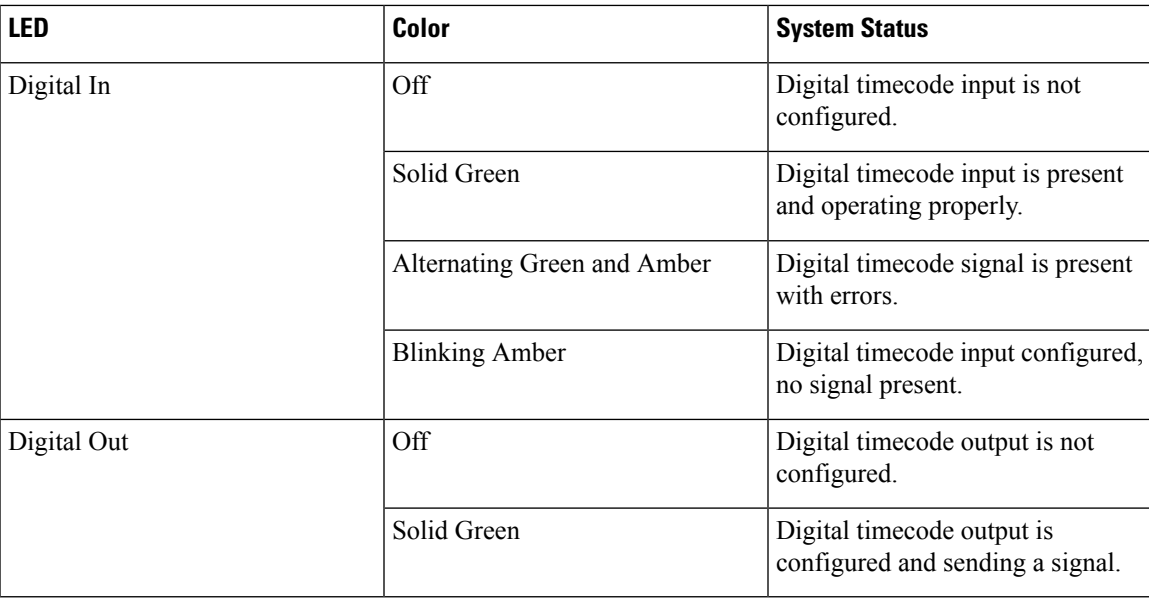

## <span id="page-64-0"></span>**IRIG-B Software Requirements**

IOS XE software supportsIRIG-B INPUT and OUTPUT capabilities. The following table showsthe minimum IOS XE versions required to support either IRIG-B signaling direction. Review Release Notes for Cisco Catalyst IE9300 Rugged Series Switches and follow Cisco's recommendations before upgrading IOS XE versions on your switch.

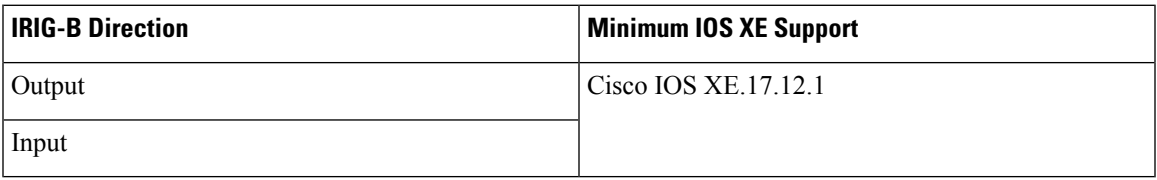

## <span id="page-64-1"></span>**IRIG-B Direction and Time Sources**

Cisco IE9320 GE Fiber switches have two physical interfaces: one for analog (AM) and one for digital (TTL), with input or output signal capabilities for each interface.

IRIG-B input or output signaling support allows the IE9320 GE Fiber switch to serve as a central timing device in multiple use cases:

- **Input:** The switch receives IRIG-B timing signaling (AM or TTL) from an IRIG-B time source only if available or so required. In this case, IRIG-B can be used as the switch clock source for PTP only. The switch is configured as the Grand Master Clock (GMC) for time distribution.
- **Output:** The switch utilizes other precise timing sources—such as GNSS (GPS), PTP, or NTP—as a clock source. The IRIG-B interfaces can be used to transmit timing signal to IRIG-B dependent devices in location.

The following table shows the mapping of the time source to the time distribution protocol:

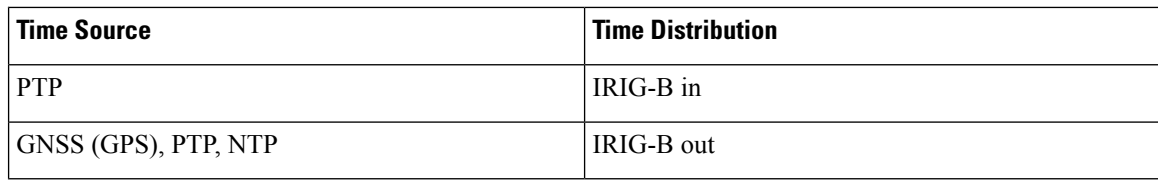

## <span id="page-65-0"></span>**IRIG-B: IE9300 Support**

The IRIG protocol for IE9320 GE Fiber switches is implemented for IRIG-B format according to the IRIG standard 200-04. The implementation includes capability to receive (Input) or transmit (Output) 4x Analog (AM) and 4x Digital (TTL) time code formats, as shown in the following table.

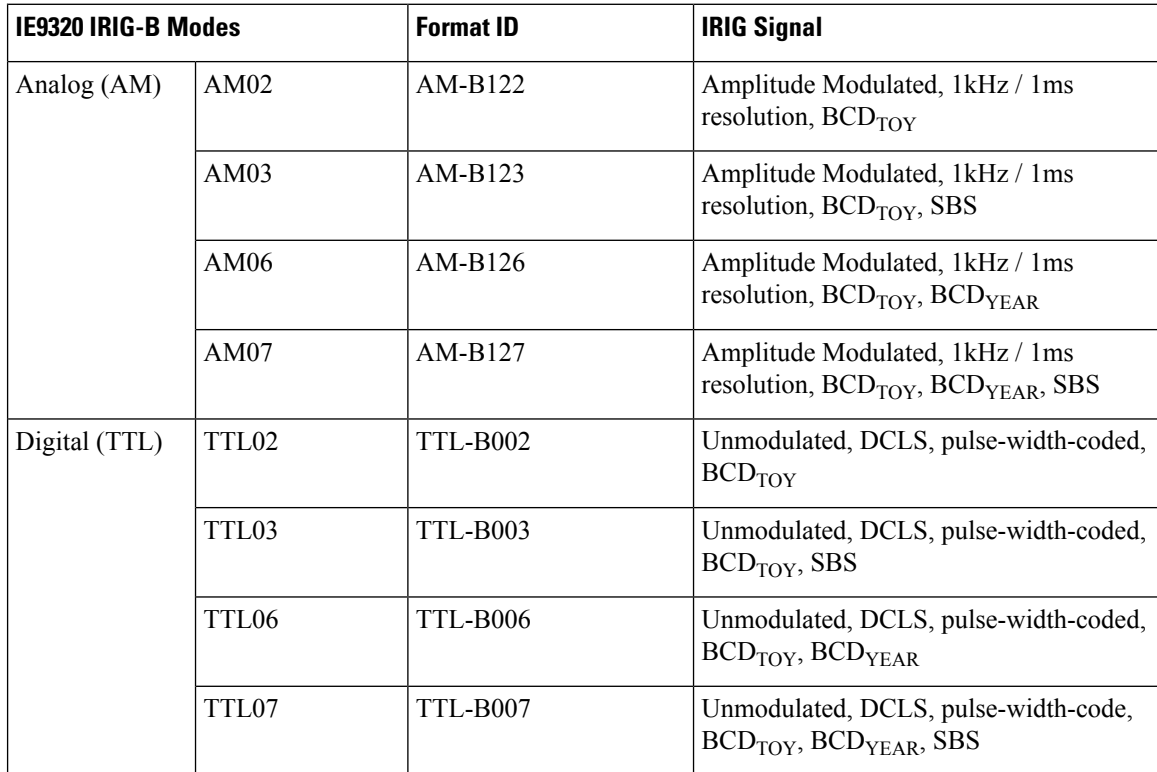

## <span id="page-65-1"></span>**Configuration Scenario**

This configuration scenario shows two Cisco IE9320 GE Fiber switches (IE-9320-22S2C4X-A and IE-9320-22S2C4X-E) configured to use IRIG-B signaling in different ways.

Information about the scenario:

- Time source GNSS (GPS), IRIG-B TTL07 OUT for time distribution—IE93200 (v23-ie9320-2)
- Time source IRIG-B TTL07 IN, PTP for time distribution—IE93200 (v23-ie93200-4)

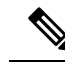

See the sections "Global Navigation Satellite System" and ["Precision](https://www.cisco.com/c/en/us/td/docs/switches/lan/cisco_ie9300/software/17_7/precision-time-protocol-config-ie93xx/m-ptp.html) Time Protocol" in the *[Precision](https://www.cisco.com/c/en/us/td/docs/switches/lan/cisco_ie9300/software/17_7/precision-time-protocol-config-ie93xx.html) Time Protocol [Configuration](https://www.cisco.com/c/en/us/td/docs/switches/lan/cisco_ie9300/software/17_7/precision-time-protocol-config-ie93xx.html) Guide, Cisco Catalyst IE9300 Rugged Series Switches*. **Note**

### <span id="page-66-0"></span>**Configure IRIG-B**

You use a single single CLI command statement to configure IRIG-B. The statement sets the IRIG-B mode and signal direction (in or out) for each interface. You can have two IRIG-B configuration statements.

### **Before you begin**

Configure IRIG by completing the following command at the configuration prompt:

```
irig mode mode dirsignal/direction
```
### **Example:**

```
v23-ie93200-4(config)#irig mode ?
AM02 AM-B122 format
AM03 AM-B123 format
AM06 AM-B126 format
AM07 AM-B127 format
TTL02 TTL-B002 format
TTL03 TTL-B003 format
TTL06 TTL-B006 format
TTL07 TTL-B007 format
v23-ie5000-4(config)#irig mode TTL07 dir ?
in input direction
out output direction
```
### <span id="page-66-1"></span>**Configure a GNSS Time Source, IRIG-B Out**

The IE9320 GE Fiber switch (v23-ie9320-2) is configured to use its GNSS (GP)S interface and,consequently, GPS as its time source. That is, IRIG-B sources its time from GPS. The IRIG-B digital interface is configured to provide timing signal Out to the other IE9320 GE Fiber switch (v23-ie9320-4).

### **Before you begin**

**Step 1** Enable GNSS, using the gnss command, as shown in the following example.

### **Example:**

v23-ie9320-2(config)#gnss

**Step 2** Configure the mode and direction, as shown in the following example.

#### **Example:**

```
v23-ie9320-2(config)#irig mode TTL07 dir out
```
**Step 3** Verify the IRIG-B output and that GNSS is the IRIG-B time source, as shown in the following example.

#### **Example:**

```
v23-ie9320-2#show irig
IRIG-B Digital mode TTL07 dir out <<<--- Confirms IRIG-B mode and direction as configured (OUT)
IRIG-B Analog mode disabled
IRIG-B Clk Id 3 Source GNSS time: Year: 2021 Day: 98 Hour 15 Min 7 Sec 20 <<-- GNSS Clock source
                            ns 1617894440419015968 (0x1673EA6BED413D20)
IRIG-B Virtual Clock State: INACTIVE <<<--- IRIG-B clock inactive, not an internal time source
*** IRIG-B input is disabled ***
```
### <span id="page-67-0"></span>**Configure a PTP Time Source, IRIG-B In**

The IE9320 GE Fiber switch (v23-ie9320-4) is configured to receive IRIG-B TTL07 (In) timing signal from the other IE9320 GE Fiber switch (v23-ie93200-2) and use it as its time source. This in turn will be used as the timing source for PTP for time network distribution. No other timing sources or protocols are configured.

#### **Before you begin**

**Step 1** At the configuration prompt, configure the switch for PTP as the Grand Master Clock boundary clock (GMC-BC), as shown in the following example.

#### **Example:**

```
v23-ie9320-4#ptp clock boundary domain 0 profile default
v23-ie9320-4(config-ptp-clk)#gmc-default
```
**Step 2** Configure the mode and direction, as shown in the following example.

#### **Example:**

v23-ie9320-4(config)#irig mode TTL07 dir in

**Step 3** Verify IRIG-B Input as the time source and that PTP sources time from IRIG-B, as shown in the following example.

#### **Example:**

v23-ie9320-4#show irig IRIG-B Digital mode TTL07 dir in <<<--- Confirms IRIG-B mode and direction as configured (IN) IRIG-B Analog mode disabled IRIG-B Clk Id 2 Source IRIG-B time: Year: 2021 Day: 98 Hour 15 Min 7 Sec 20 <<-- IRIG-B source ns 1617894440918157031 (0x1673EA6C0B0186E7) IRIG-B Virtual Clock State: ACTIVE <<<--- IRIG-B clock active, time source possible for PTP \*\*\* IRIG-B TTL input mode \*\*\* B007 : Year 21 Day 98 Hour 15 Min 7 Sec 19 SBS 0xD4A7(54439) <<-- TTL-B007 signal received NOTE: Input time shown is the last received frame time

**Step 4** Verify that PTP recognizes IRIG-B as its clock source, as shown in the following example.

### **Example:**

```
v23-ie93200-4#sh ptp time-property
PTP CLOCK TIME PROPERTY
 Current UTC offset valid: FALSE
 Current UTC offset: 0
 Leap 59: FALSE
  Leap 61: FALSE
 Time Traceable: FALSE
 Frequency Traceable: FALSE
  PTP Timescale: FALSE
  Time Source: Other <<--- This denotes IRIG-B
```
In the preceding example, Time Source: Other is used to identify IRIG-B because there is no IRIG classification in PTP messaging. If NTP were configured as the source, then it would showTime Source: NTP. **Note**

## <span id="page-68-0"></span>**Additional Resources**

Consult the following resources for more information about Cisco Catalyst IE9300 Rugged Series Switchess:

- *Cisco [Catalyst](https://www.cisco.com/c/en/us/products/collateral/switches/catalyst-ie9300-rugged-series/catalyst-ie9300-rugged-series-ds.html) IE9300 Rugged Series Data Sheet*
- *Precision Time Protocol [Configuration](https://www.cisco.com/c/en/us/td/docs/switches/lan/cisco_ie9300/software/17_7/precision-time-protocol-config-ie93xx.html) Guide, Cisco Catalyst IE9300 Rugged Series Switches*
- Cisco's IOT [community](https://community.cisco.com/t5/internet-of-things-iot/ct-p/iot) on cisco.com

## <span id="page-68-1"></span>**Feature History for IRIG-B**

The following table provides release and related information for the features that are documented in this guide. The features are available in all the releases after the one they were introduced in, unless noted otherwise.

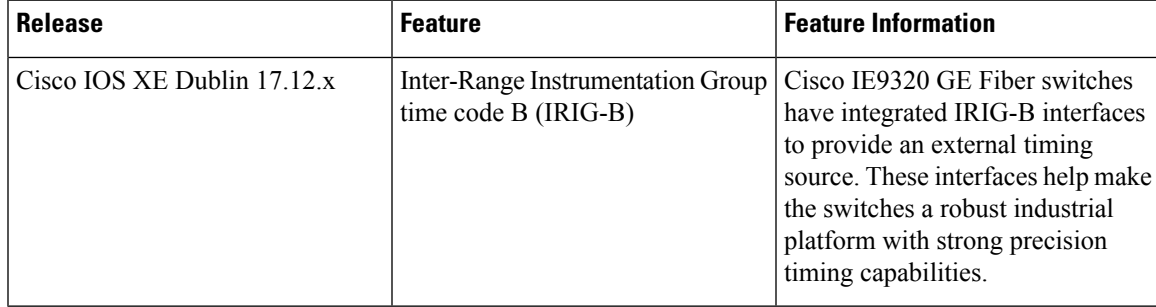

**Feature History for IRIG-B**

 $\mathbf I$